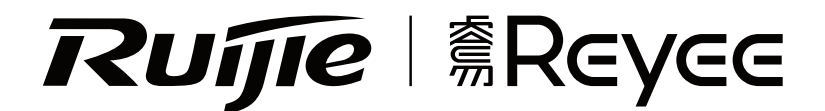

# **RG-EW1200G PRO** tion Gui **Installa**

To better use the Ruijie device, read this manual before Installation and usage, and save the manual for future reference.

## **Table of contents**

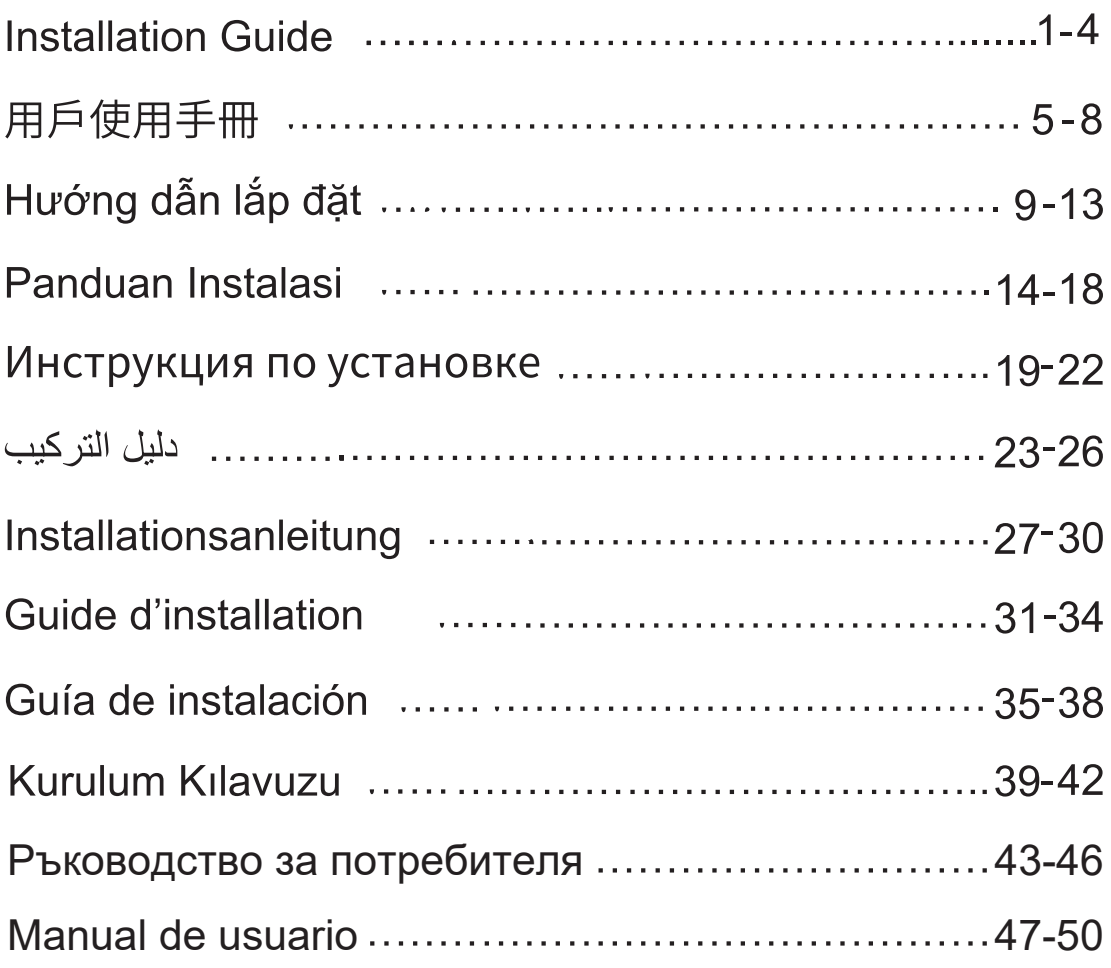

## **Installation Guide**

#### For better use of Reyee products, please read this guide before installation

#### **Appearance**

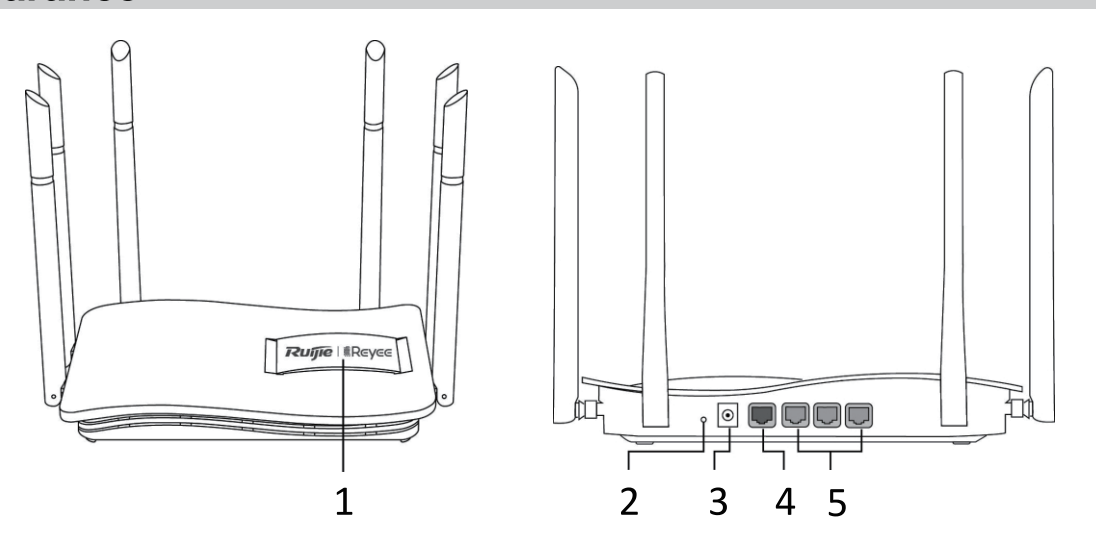

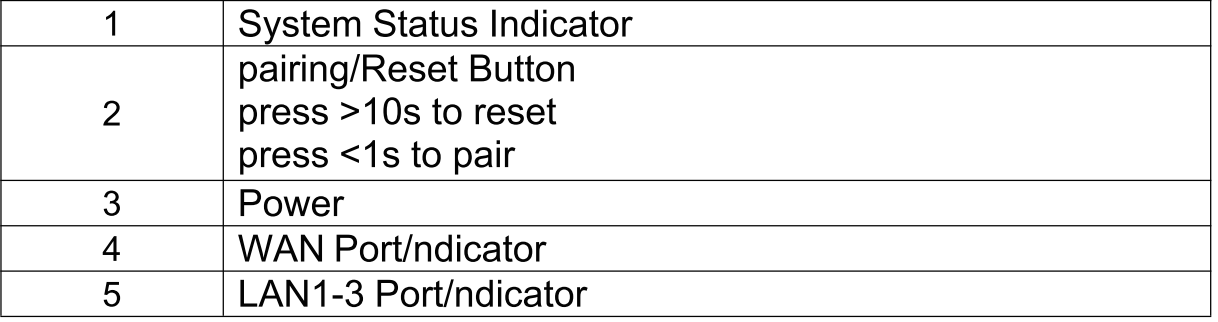

#### **Packing List**

Router \*1 Power Adapter \*1 **Quick Installation Guide \*1** 

Warranty card \*1

#### **Quick Installation**

Access the Internet in Only 3 Steps

**O** Insert the cable which connects to the Internet to the yellow port, and power on the router.

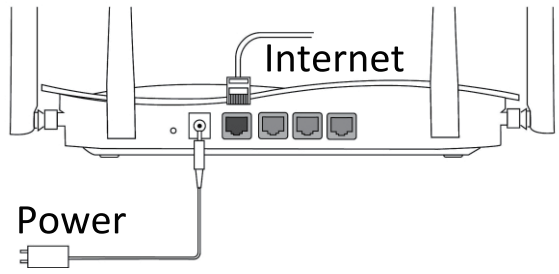

Connect to the SSID "@Ruijie-sxxxx" or "@Ruijie-mxxxx" (xxxx is the last 4 digits of MAC address) by mobile phone or PC. The configuration page will be displayed automatically, or you can visit 192.168.110.1 by browser.

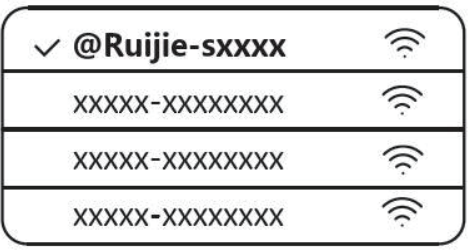

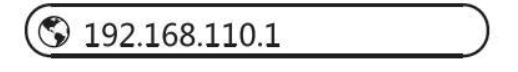

#### **WLAN**

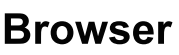

\*If you can not connect to the SSID or visit the website, please scan the QR-code on the back of package for online support.

## **8 Configuration Completes**

Complete all configuration according to the guide. When "Configuration succeeded" is displayed, you can access the Internet.

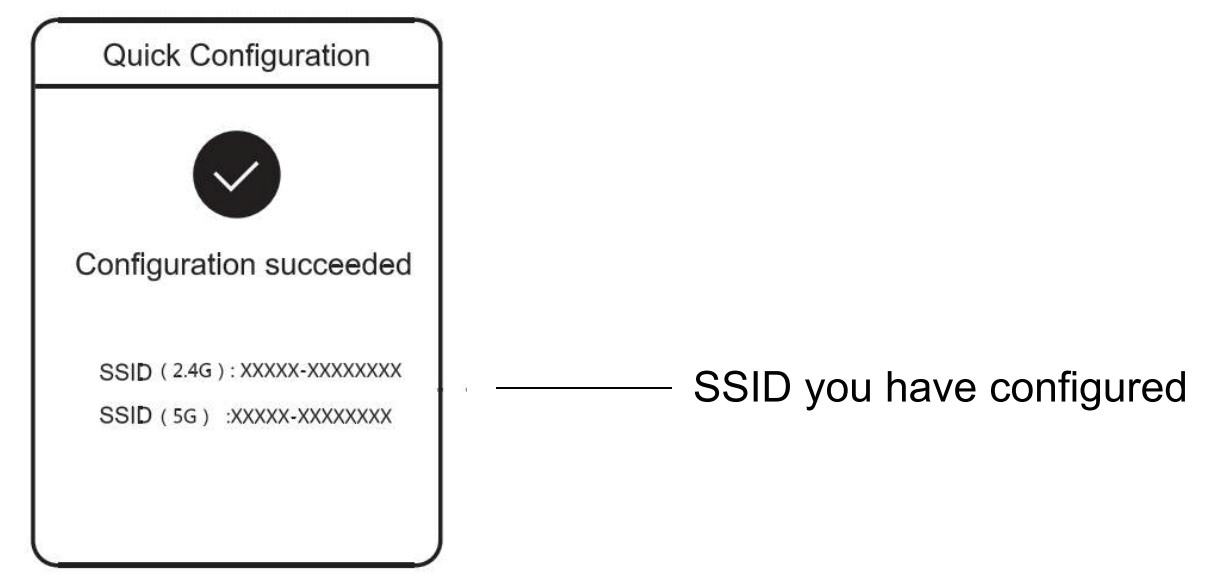

Reyee Mesh router can connect with each other to form a distributed network.

#### 1. Connect the main router to the Internet

Please refer to the Quick Installation for configuration.

This router is used as the main router of the distributed network, and other Reyee Mesh routers are secondary routers.

#### 2. One-click connection

Please make sure that the routers to be paired are in the factory

settings. If they are configured before, restore the factory settings first (see the FAQ for how to restore the factory settings). Do not connect the network cable to the routers.

Power on the routers within 2 meters of the main router, and their indicators will start to blink quickly. Wait for a period of time, the system indicators will turn to steady on, which means the routers are on. Press the Pairing button on the main router, and its system indicator will start to blink. The main router will search for neighboring secondary routers for 2 minutes. After the search is over, the system indicator changes to steady on. When the system indicators on the secondary routers blink, it means that two routers are being paired; when the system indicator changes to steady on, the pairing completes.

#### 3. Move the paired Reyee Mesh routers to the positions where the signal needs to be expanded, and power them on. No more configuration is required.

After the router is powered on, the system indicator blinks, which means it is connecting to the main router. When the system indicator turns to steady on, the connection is successful, and a distributed WiFi network can be constructed.

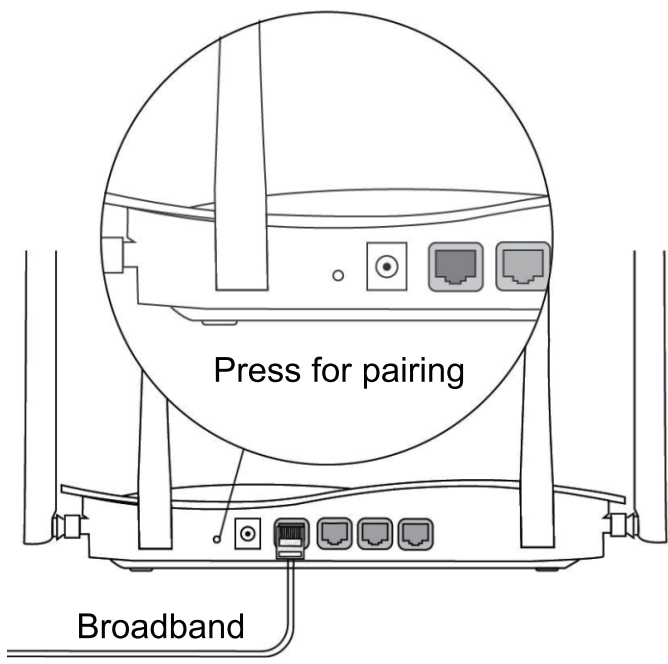

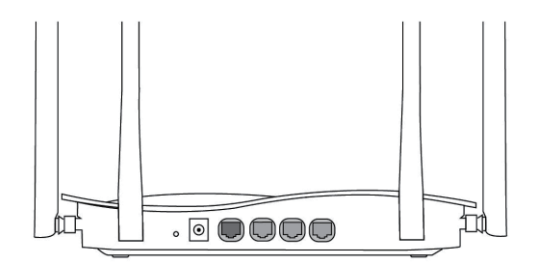

**Secondary Router** Do not connect with network cable During pairing, the system indicator blinks.

If pairing succeeds, it will stop blinking.

#### **Main Router**

#### Ensure the router can access the Internet

After pressing the button, the system indicator starts blinking. As the detection ends after 2 minutes, it will stop blinking.

## **Indicator Instruction**

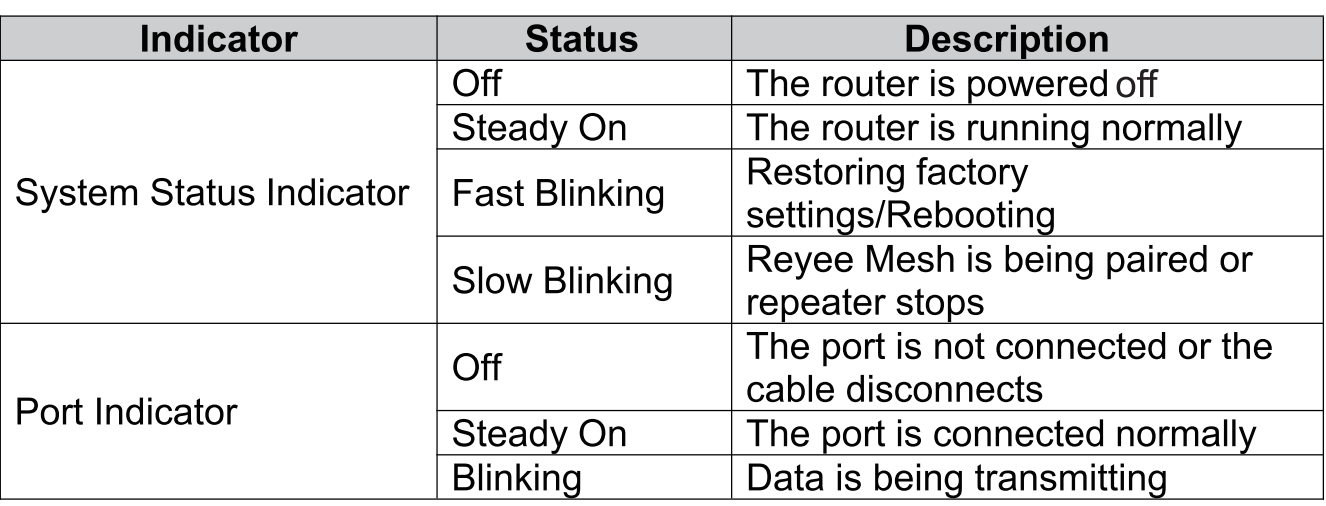

# **FAQ**

Why can't I visit 192.168.110.1?

1) Check whether NIC is configured as DHCP.

2) Ensure the computer is connected to any of the LAN ports and the indicator is on; otherwise you may change the cable and have a try again.

3) Re-open the browser (recommend to use Google Chrome) and visit 192.168.110.1 again.

4) Change the browser.

5) Change the cable or computer.

If all these methods fail, please restore the factory settings (hold the Reset Button for 10s).

#### Why can't I access the Internet after configuration?

1) Check whether the cable is connected as the instruction, and the indicator is on.

2) Check the Internet connection type.

a. If your ISP offers an account/password, please select PPPoE and enter your account/password.

b. If your ISP offers the static IP address, subnet mask, gateway and DNS, please select Static IP and enter the information.

3) If you still can not access the Internet, please contact your ISP. Note:

This equipment is restricted to indoor operation in 5.15-5.35GHz for Hong Kong.

## 用戶使用手冊

#### 為了您更好地使用銳捷 Reyee 產品 安裝使用前請先閱讀手冊並保存備用

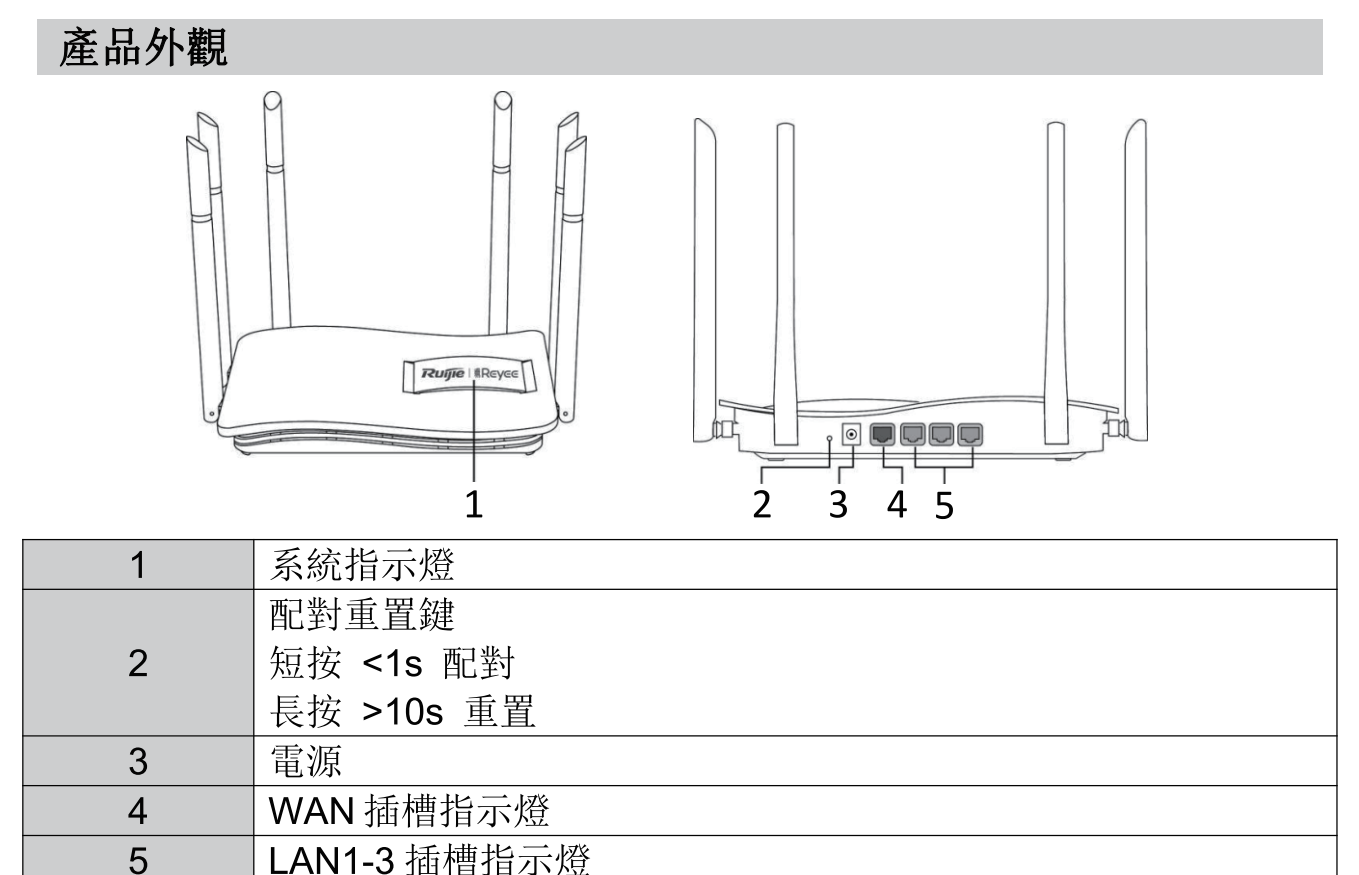

※ 調中文

#### 句裝配件清單

打開包裝後請您確認主機是否完好, 配件是否齊全 家用路由器主機 X1 電源適配器 X1 產品說明書 X1 保固手冊 X1

#### 快速配置

簡單三步讓您快速配置上網

**1**將連接到外網的網絡電線接入路由器黃色連接埠, 並接通路由器的 雷源

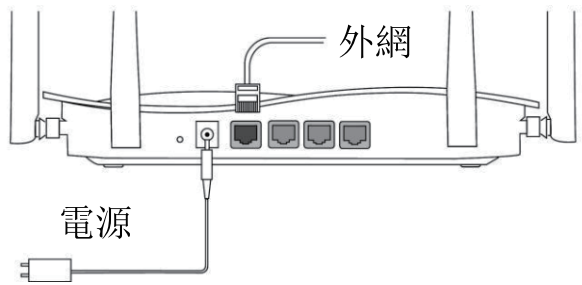

#### 2設置上網

使用手機或電腦搜尋並連接名為「@Ruijie-sxxxx」或「@Ruijie-mxxxx」 的 Wi-Fi 無線網絡 (xxxx 指主路由器標牌上的 MAC 位址後四位)。連 接成功後將自動跳轉至配置頁面;若未跳轉,請開啟瀏覽器存取:  $[192.168.110.1]$ 

ΰŗ  $\vee$  @Ruijie-sxxxx **)** XXXXX-XXXXXXXX じょうしょう うくうかん しょうかい しょうかん しょうかん しょうかい しょうかい うちのう しょうかい しょうかい うらのこと しょうかい うらのこと しょうかい こうしょう しょうしょう こうしゃ XXXXX-XXXXXXXXX )) XXXXX-XXXXXXXX

 $$192.168.110.1$ 

#### 網絡設置

瀏覽器

\*無法存取或無法連接,請掃描包裝盒背面的智能客戶服務 QR 碼尋求 協助。

8配置完成

根據配置指示, 完成所有配置操作。當顯示「Configuration succeeded |, 恭喜您已完成所有配置操作! 連接您所設定的 Wi-Fi 名 稱, 即可開始上網瀏覽

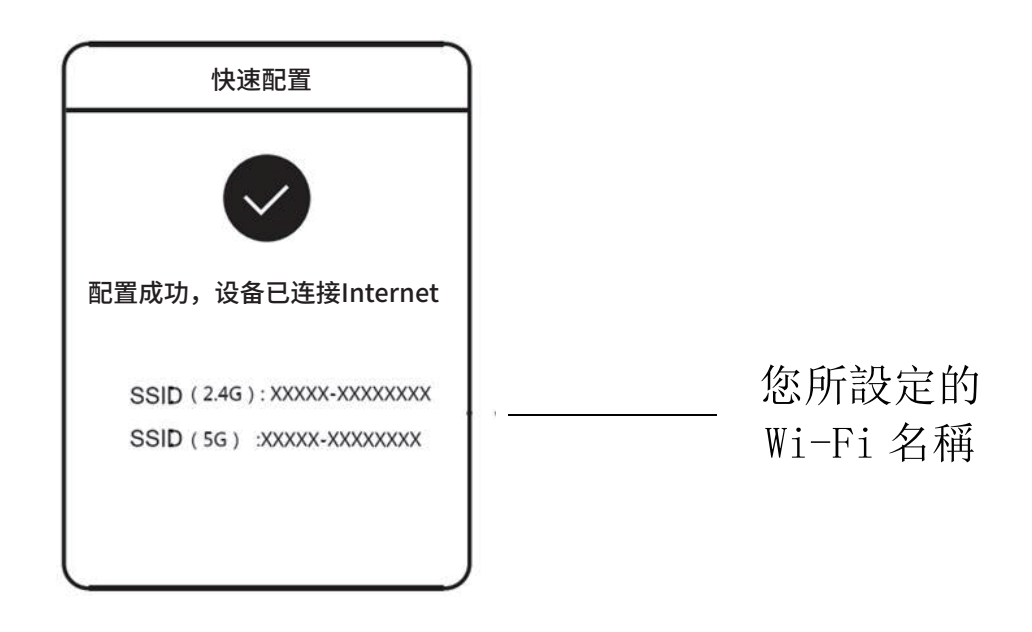

Reyee Mesh 路由器可互相連接, 構成分佈式 Wi-Fi 網絡。 第一步、將一部「Reyee Mesh」路由器連接 Internet 配置步驟可參考快速配置「簡單三步讓您快速配置上網」。 該部路由器作為分佈式 Wi-Fi 網絡的主路由, 其他 「Revee Mesh | 路由器作為子路由。

#### 第二步、一鍵互聯

!請確保待配對的「Reyee Mesh」路由器處於原廠設置狀態, 如已配 置過,請先恢復原廠設置(如何恢復原廠設置見常見問題解答)。待配 對的「Reyee Mesh」路由器請勿連接網絡電線。

選擇鄰近的插座,距離主路由2米範圍內,將其他「Reyee Mesh」 路由器接通電源。系統指示燈開始快速閃爍, 等待一段時間後, 系統 指示燈常亮, 路由器啟動成功。按下主路由的「Pairing」按鍵, 主路 由系統指示燈開始閃爍,開始搜尋鄰近子路由進行配對(搜尋時間為 2分鐘,搜尋結束後主路由系統指示燈由閃爍變為常亮)。當子路由系 統指示燈開始閃爍,表示兩部路由器正在配對,當子路由系統指示燈 由閃爍變為常亮時, 配對完成。

第三步、將已配對的「Reyee Mesh」路由器轉插至需擴展訊號的位 置, 重新接通電源即可, 無需任何配置, 即插即用。

接通電源後,系統指示燈閃爍,正在連接主路由,當系統指示燈變 為常亮時, 與主路由連接成功, 即可建構分佈式 Wi-Fi 網絡。

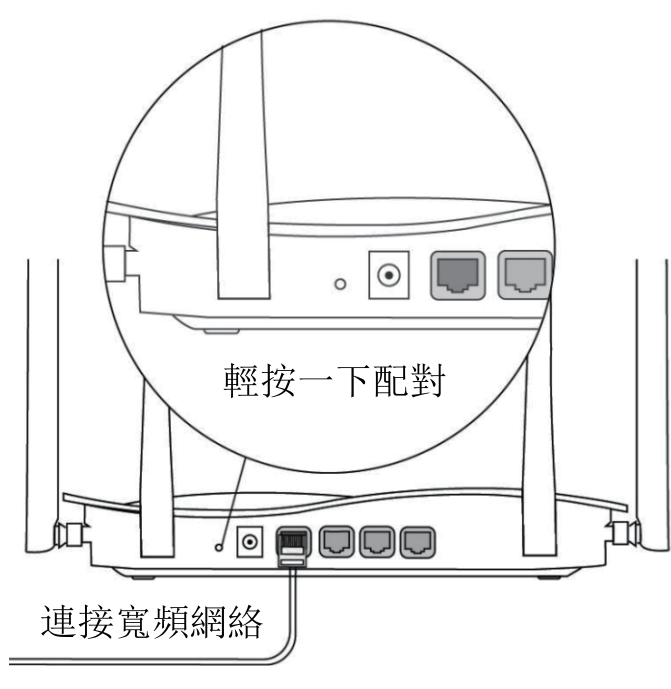

#### 主路由器 按鍵配對時請連接好外網

輕按配對鍵後,系統指示燈開始閃爍, 2分鐘後停止配對搜尋,指示燈停止閃爍。

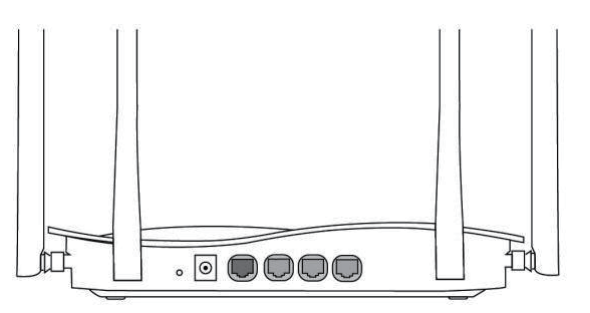

繁體中文

#### 擴展路由器 按鍵配對時請勿連接網絡雷線 配對過程中,系統指示燈閃爍, 配對成功後, 指示燈停止閃爍。

 $\overline{7}$ 

#### 指示燈說明

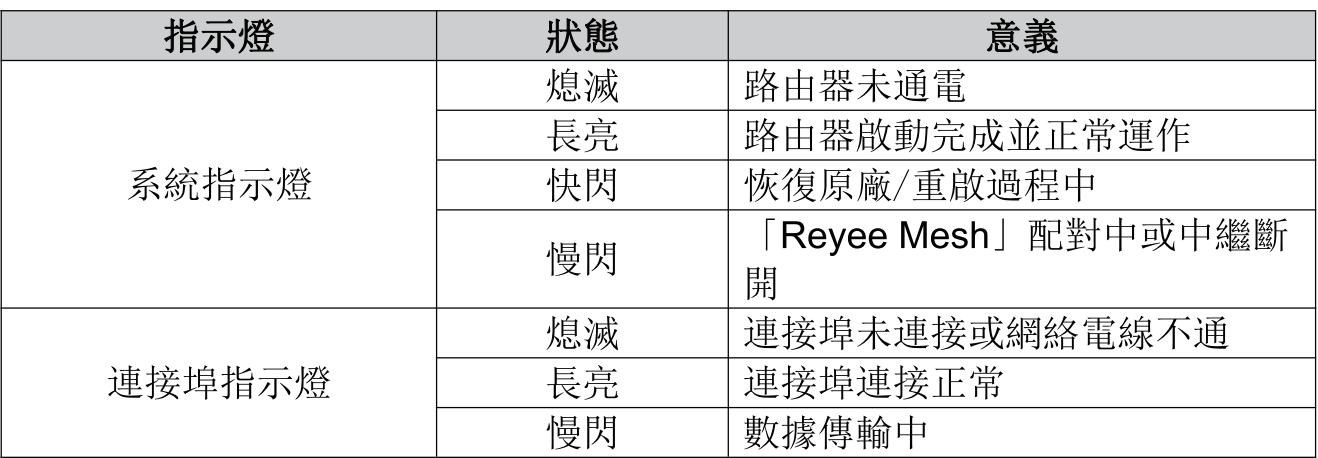

常見問題

#### 無法開啟路由器管理介面(192.168.110.1)怎麼辦?

1) 確認電腦網卡為「自動獲得 IP 位址」;

2) 確認電腦連接在 LAN1/2/3 其中一個插槽上, 而且插槽燈亮起, 否 則可嘗試更換網絡電線;

3) 重新開啟瀏覽器(推薦使用 Google 瀏覽器), 重新輸入

#### 192.168.110.1 嘗試:

- 4) 更換其他瀏覽器嘗試;
- 5) 更換網絡電線或電腦嘗試。

如經過上述操作仍無法解決,將路由器恢復原廠(長按重置鍵10秒後 放開)重新操作。

#### 路由器設置後無法上網怎麼辦?

1) 請檢查網絡電線連接, 務必按照「產品安裝」介紹中的連接方式連 接,確認插槽燈是否亮起;

2) 請核實「上網配置」中的「上網方式」;

① 如果營運商有提供寬頻帳戶密碼,上網方式就選擇撥號上網,並且 輸入對應的帳戶密碼:

② 提供了靜態 IP 位址、遮蔽碼、閘道、DNS, 上網方式選擇靜態 IP, 填寫對應參數:

3) 如果仍然失敗,請聯絡營運商客戶服務部。

## Hướng dẫn lắp đặt

#### Để sử dụng sản phẩm Reyee tốt hơn, vui lòng đọc hướng dẫn này trước khi lắp đặt

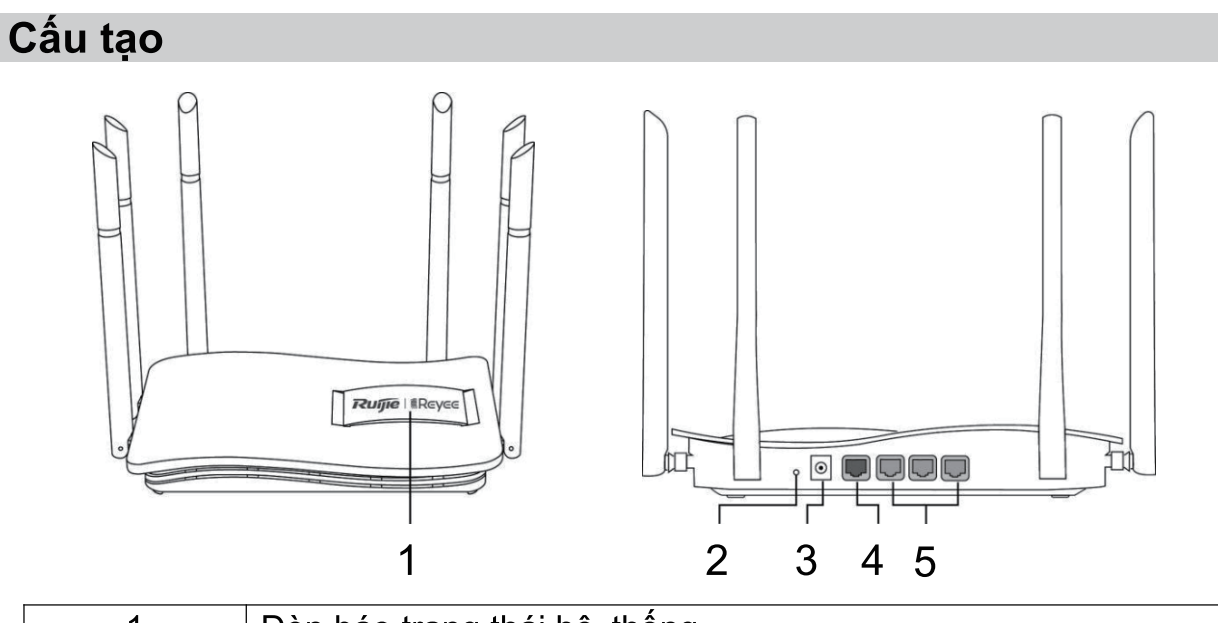

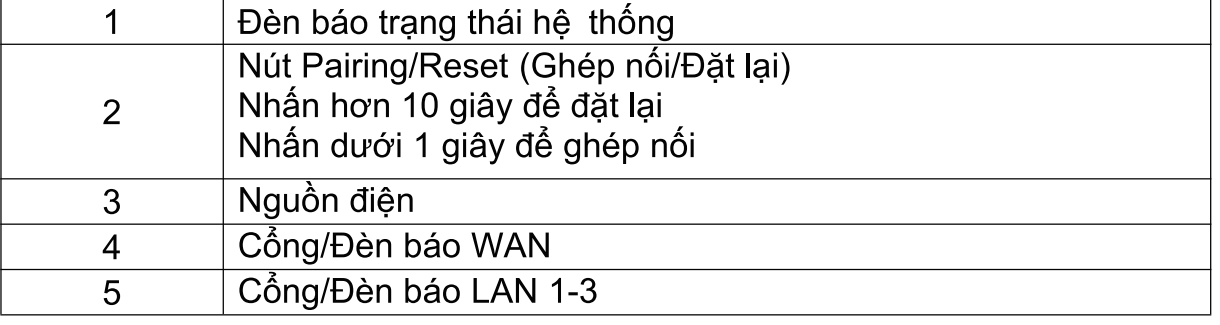

#### Danh sách đóng gói

Hướng dẫn lắp đặt nhanh x 1 Nguồn điện x 1 Router x 1 Thẻ bảo hành x 1

#### Lắp đặt nhanh

Truy cập mạng Internet chỉ trong 3 bước **O** Cắm dây cáp kết nối mạng Internet vào cổng màu vàng và bật nguồn Router.

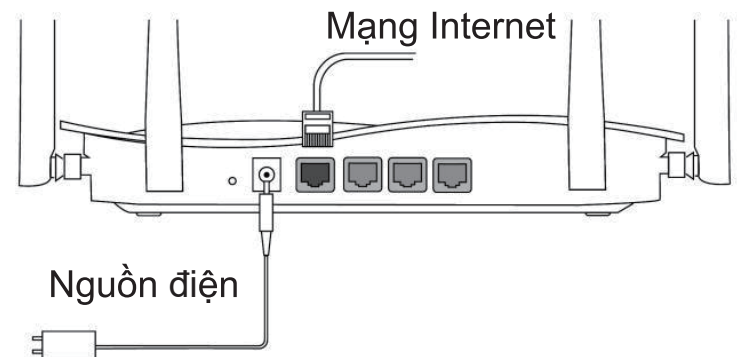

**2** Truy cập mạng Internet

Kết nối với sóng Wi-Fi "@Ruijie-sxxxx" hoặc "@Ruijie-mxxxx" (xxxx là 4 chữ số cuối cùng của địa chỉ MAC) bằng điện thoại di động hoặc máy tính. Trang cấu hình sẽ tư đông hiển thi hoặc ban có thể truy câp 192.168.110.1 qua trình duyệt.

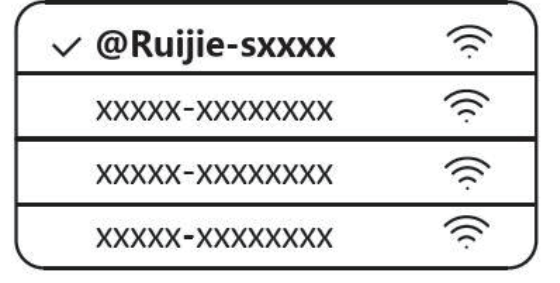

 $$192.168.110.1$ 

#### **WLAN**

Trình duyệt

\*Nếu bạn không thể kết nối với sóng Wi-Fi hoặc truy cập trang web, vui lòng quét mã QR ở mặt sau bao bì để nhận được trợ giúp trực tuyến.

**8** Hoàn tất cấu hình

Hoàn tất mọi bước cấu hình theo hướng dẫn. Khi "Cấu hình thành công" xuất hiện, bạn có thể truy cập mạng Internet.

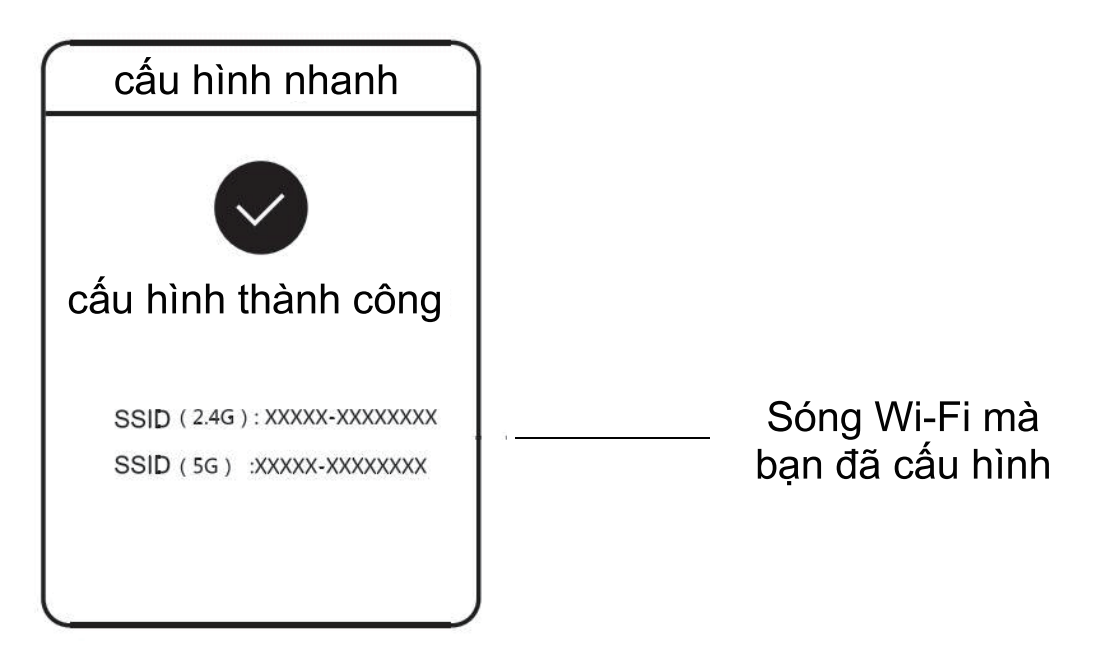

#### Các Router Reyee Mesh có thể kết nối với nhau để tạo thành một hệ thống mang phân tán.

1. Kết nối Router chính với mang Internet

Vui lòng tham khảo Lắp đặt nhanh để cấu hình.

Router này được sử dụng làm Router chính của hệ thống mạng phân tán và các Router khác là Router thứ cấp.

#### 2. Kết nối một cham

Vui lòng đảm bảo rằng các Router được ghép nối đang ở chế đô cài đặt gốc. Nếu các Router chưa được cấu hình trước đó, hãy khôi phục cài đặt gốc trước (tham khảo Câu hỏi thường gặp để tìm hiểu cách khôi phục cài đặt gốc). Không kết nối cáp mạng với các Router. Bật nguồn các Router trong bán kính 2 mét từ Router chính và đèn báo của các Router này sẽ bắt đầu nhấp nháy nhanh. Chờ một lúc, đèn báo của hệ thống sẽ chuyển sang sáng ổn định, nghĩa là các Router đang bật. Nhấn nút Pairing (Ghép nối) trên Router chính và đèn báo hệ thống sẽ bắt đầu nhấp nháy. Router chính sẽ tìm kiếm Router thứ cấp xung quanh trong vòng 2 phút. Sau khi kết thúc tìm kiếm, đèn báo hệ thống đổi thành sáng ổn định. Khi đèn báo hệ thống của Router thứ cấp nhấp nháy, điều này có nghĩa là hai Router đang được ghép nối; khi đèn báo hệ thống chuyển sang sáng ổn định, quá trình ghép nối hoàn tất.

3. Di chuyển Router Reyee Mesh được ghép nối đến vị trí cần mở rộng tín hiệu và bật nguồn Router. Không cần cấu hình thêm. Sau khi bật nguồn Router, đèn báo hệ thống nhấp nháy, nghĩa là Router đang kết nối với Router chính. Khi đèn báo hệ thống chuyển sang sáng ổn định, kết nối đã thành công và có thể xây dựng mạng WiFi phân tán.

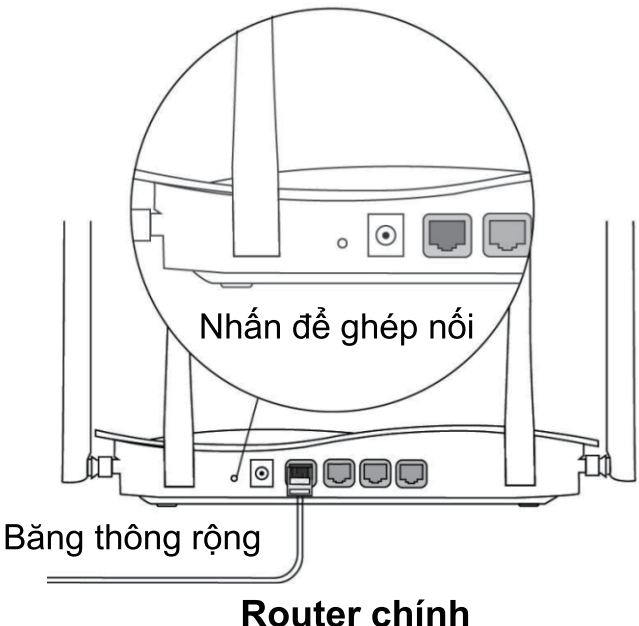

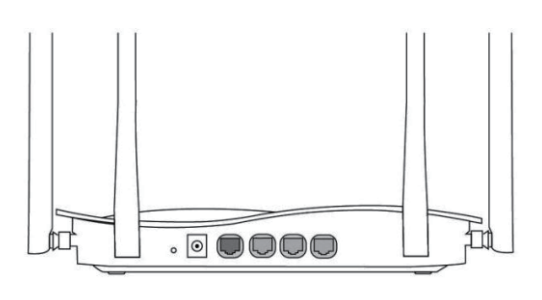

Router thứ cấp Không kết nối với cáp mang Trong khi ghép nối, đèn hệ thống nhấp nháy.

#### Đảm bảo Router có thể truy cập mạng Internet

Sau khi nhấn nút, đèn báo hệ thống bắt đầu nhấp nháy. Khi quá trình phát hiện kết thúc sau 2 phút, đèn báo sẽ ngừng nhấp nháy.

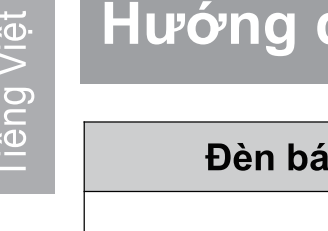

## dẫn về đèn báo

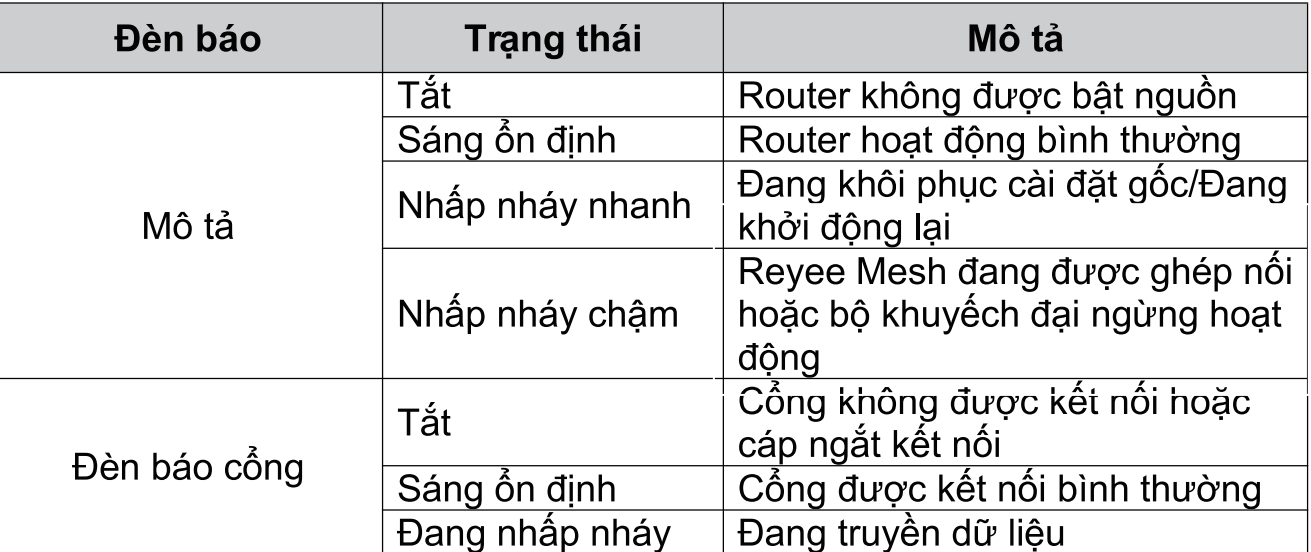

#### Câu hỏi thường gặp Tại sao tôi không thể truy cập 192.168.110.1?

1) Kiểm tra xem card mạng có được định cấu hình DHCP không. 2) Đảm bảo máy tính được kết nối với cổng LAN và đèn báo đang bật; nếu không, ban có thể thay đổi cáp và thử lại.

3) Mở lai trình duyệt (khuyến nghi sử dung Google Chrome) và truy cập lại vào 192.168.110.1.

4) Đổi trình duyệt.

5) Đổi cáp hoặc máy tính.

Nếu tất cả các phương pháp này không thành công, vui lòng khôi phục cài đặt gốc (giữ nút Reset (Đặt lại) trong 10 giây).

#### Tại sao tôi không thể truy cập mạng Internet sau khi định cấu hình?

1) Kiểm tra xem cáp đã được kết nối theo hướng dẫn và đèn báo đã bât chưa.

2) Kiểm tra loại kết nối Internet.

a. Nếu ISP của bạn cung cấp tài khoản/mật khẩu, vui lòng chọn PPPoE và nhập tài khoản/mật khẩu của bạn.

b. Nếu ISP của bạn cung cấp địa chỉ IP tĩnh, mặt nạ mạng con, cổng kết nối và DNS, vui lòng chọn IP và nhập thông tin.

3) Nếu ban vẫn không thể truy câp mang Internet, vui lòng liên hê ISP của ban.

## **Panduan Instalasi**

#### Untuk penggunaan produk Reyee yang lebih baik, harap baca buku panduan ini sebelum instalasi

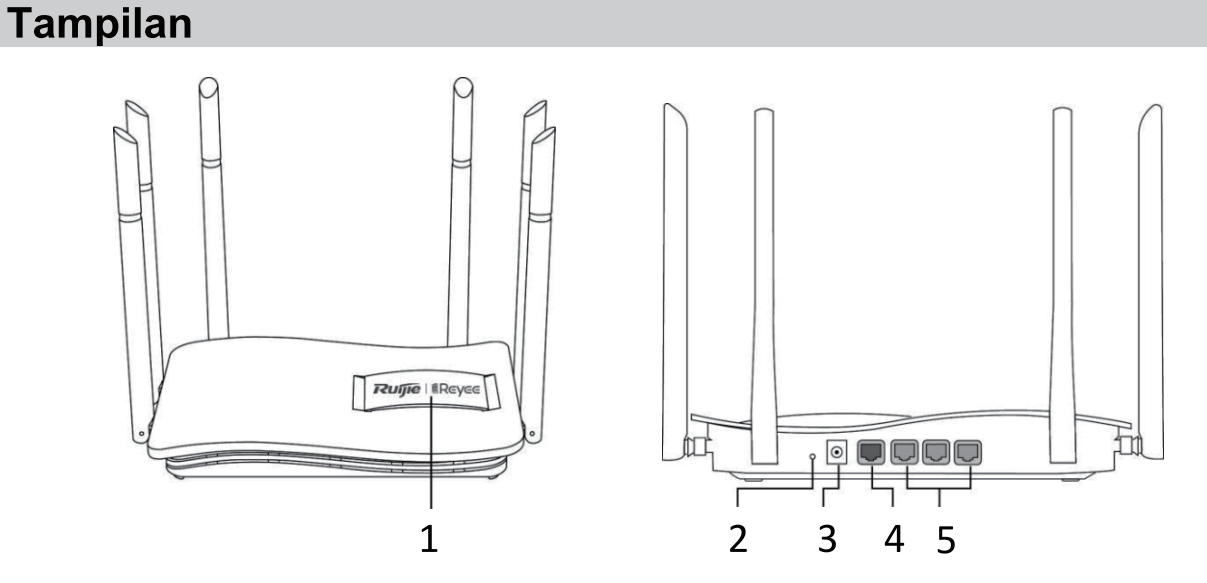

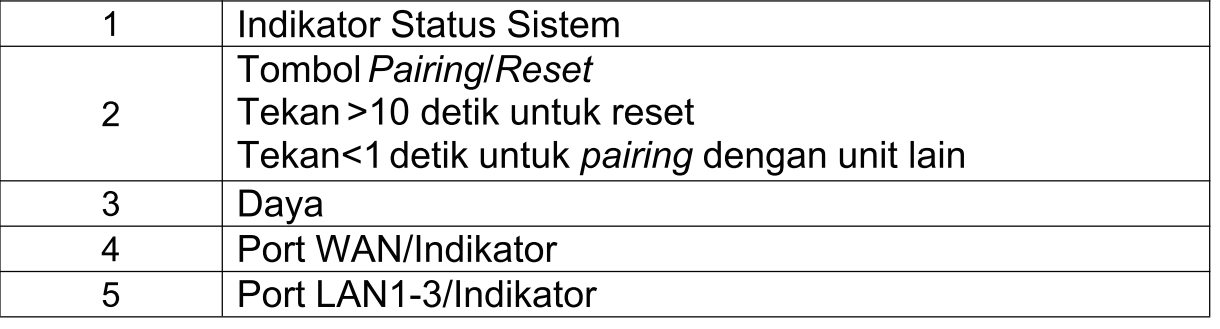

#### **Isi Paket**

Adaptor Daya \*1 Router \*1 Kartu Garansi \*1

Buku Panduan \*1

#### **Instalasi Cepat**

Akses Internet hanya dengan 3 langkah

**1** Masukkan kabel yang terhubung ke internet ke dalam port berwarna kuning, lalu nyalakan router-nya.

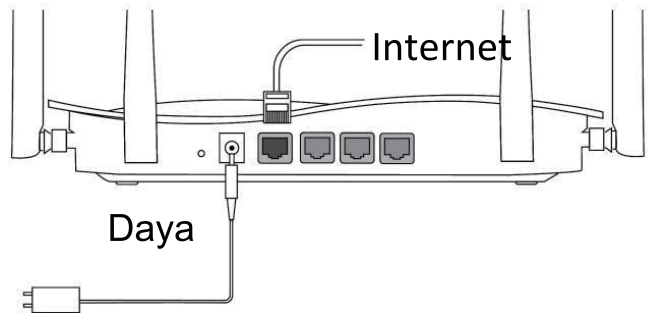

**@Mengakses Internet** 

Hubungkan laptop atau ponsel ke SSID "@Ruijie-sxxxx" atau "@Ruijie-mxxxx" (xxxx adalah 4 digit terakhir MAC address). Halaman konfigurasi akan muncul secara otomatis, atau anda dapat mengakses 192.168.110.1 menggunakan peramban.

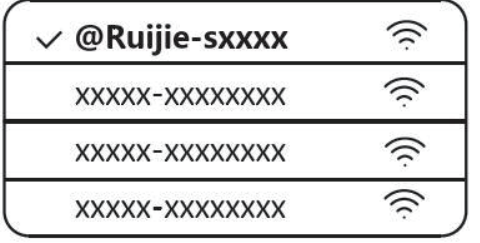

**WLAN** 

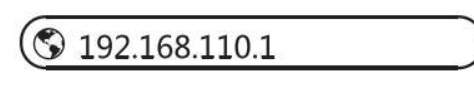

#### Peramban

\*Jika anda tidak bisa terhubung ke SSID atau tidak dapat mengakses halaman web, harap pindai QR-code pada bagian belakang paket untuk bantuan online.

*<u>BKonfigurasi Selesai</u>* 

Selesaikan semua konfigurasi sesuai panduan. Ketika "Konfigurasi Berhasil" muncul, anda dapat mengakses internet.

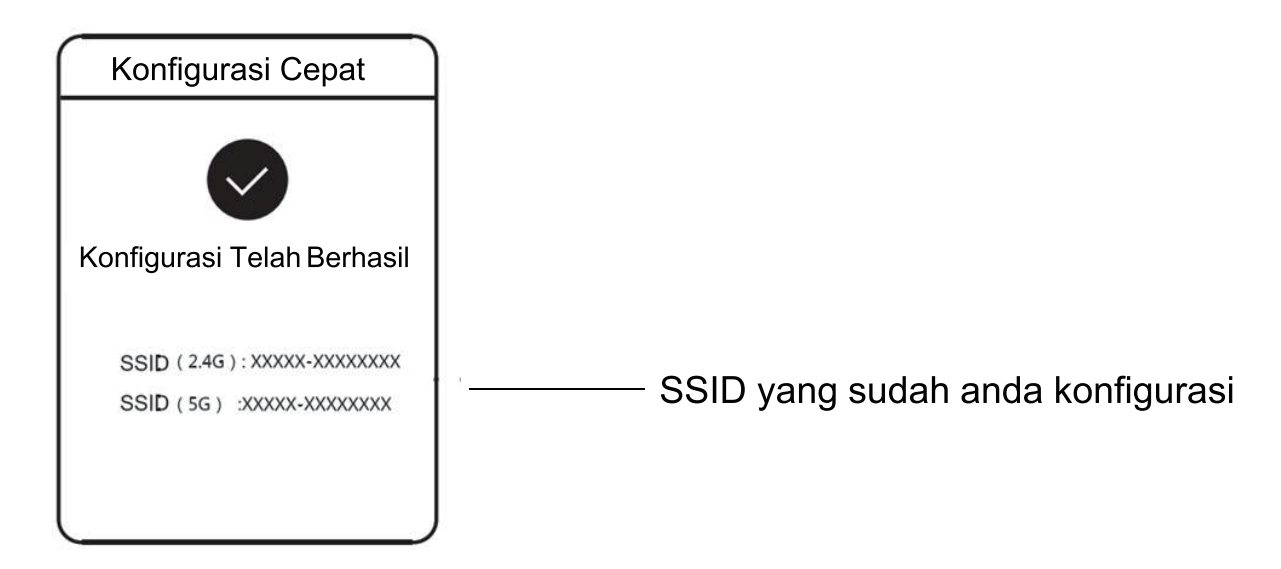

Router Reyee Mesh dapat terhubung satu sama lain untuk membuat jaringan terdistribusi.

1. Hubungkan router utama ke internet

Harap mengacu pada Instalasi Cepat untuk konfigurasi. Router ini digunakan sebagai router utama dari jaringan terdistribusi, dan router Reyee Mesh yang lain adalah router sekunder. 2. Koneksi Satu-klik

Harap pastikan bahwa router yang akan di-pair menggunakan konfigurasi awal. Jika router tersebut sudah pernah dikonfigurasi sebelumnya, kembalikan konfigurasi ke konfigurasi awal terlebih dahulu (lihat FAQ untuk melihat bagaimana caranya mengembalikan konfigurasi ke konfigurasi awal). Jangan hubungkan kabel jaringan ke router.

Nyalakan router dalam jarak 2 meter dari router utama, dan lampu indikator akan mulai berkedip cepat. Tunggu beberapa saat, lampu indikator sistem akan menyala, yang berarti router sudah menyala. Tekan tombol Pairing pada router utama, dan lampu indikator sistem akan mulai berkedip. Router utama akan mulai mencari router sekunder di sekitarnya selama 2 menit. Setelah pencarian selesai, lampu indikator sistem akan berganti menjadi menyala. Ketika lampu indikator sistem pada router sekunder berkedip, itu berarti kedua router sedang proses pairing satu sama lain; ketika lampu indikator sistem berganti menjadi menyala, proses pairing antar router selesai.

#### 3. Pindahkan Router Reyee Mesh yang sudah di-pair tadi ke tempat di mana sinyal perlu diperkuat, lalu nyalakan router-nya. Tidak perlu lagi konfigurasi.

Setelah router menyala, lampu indikator sistem akan berkedip, yang berarti bahwa router tersebut sedang dalam proses koneksi dengan router utama. Ketika lampu indikator sistem menyala, koneksi berhasil, dan jaringan WiFi terdistribusi dapat dibuat.

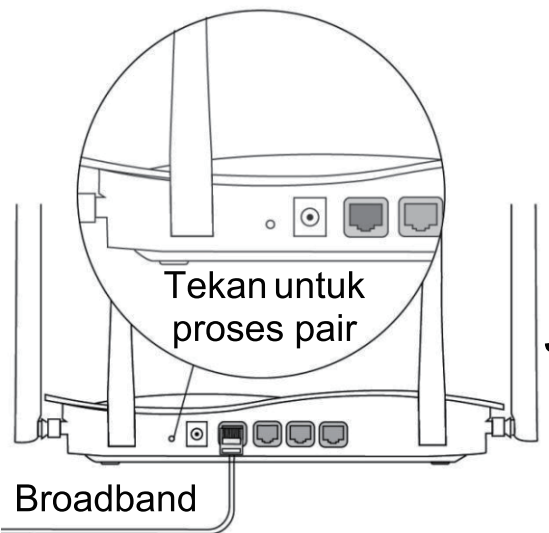

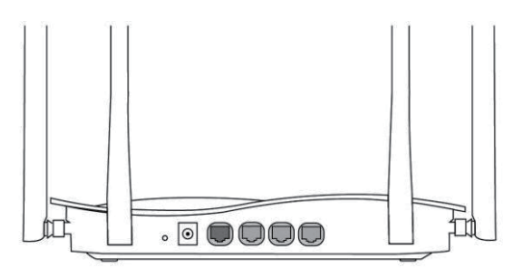

**Router Sekunder** Jangan dihubungkan dengan kabel jaringan Saat proses pair, lampu indikator sistem 五 berkedip.

Jika proses pair berhasil, lampu akan berhenti berkedip.

#### **Router Utama**

#### Pastikan router dapat mengakses internet

Setelah menekan tombol, lampu indikator mulai berkedip. Setelah 2 menit proses deteksi selesai, lampu indikator akan berhenti

## Petunjuk Lampu Indikator

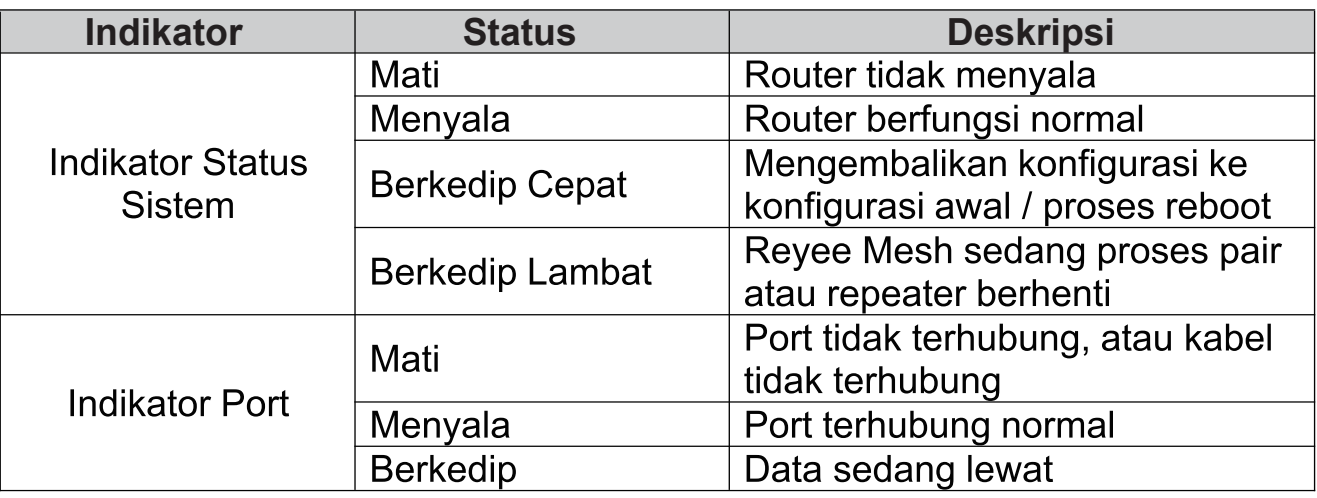

## **FAQ**

#### Mengapa saya tidak bisa mengakses 192.168.110.1?

1) Cek apakah perangkat anda menggunakan konfigurasi IP DHCP atau tidak.

2) Pastikan komputer terkoneksi ke port LAN manapun, dan lampu indikatornya menyala; jika tidak, silahkan ganti kabelnya kemudian coba kembali.

3) Tutup peramban/browser anda, kemudian buka kembali

(disarankan menggunakan Google Chrome) lalu akses 192.168.110.1

#### kembali.

- 4) Ganti peramban/browser.
- 5) Ganti kabel atau komputer.

Jika semua cara di atas gagal, kembalikan konfigurasi ke konfigurasi awal (tekan tombol Reset selama 10 detik).

#### Mengapa saya tidak bisa mengakses internet setelah konfigurasi selesai?

1) Periksa apakah kabel terkoneksi seperti yang diinstruksikan, dan lampu indikatornya menyala.

2) Periksa tipe koneksi internet.

a. Jika ISP anda memberikan akun/kata sandi, silahkan pilih PPPoE kemudian masukkan akun/kata sandi anda.

b. Jika ISP anda memberikan IP address statik, subnet mask, gateway dan DNS, silahkan pilih IP Statik kemudian masukkan IP address-nya. 3) Jika anda masih tidak bisa mengakses internet, hubungi ISP anda.

## Инструкция по установке

Для правильного использования устройств Reyee, пожалуйста, прочитайте данную инструкцию перед установкой

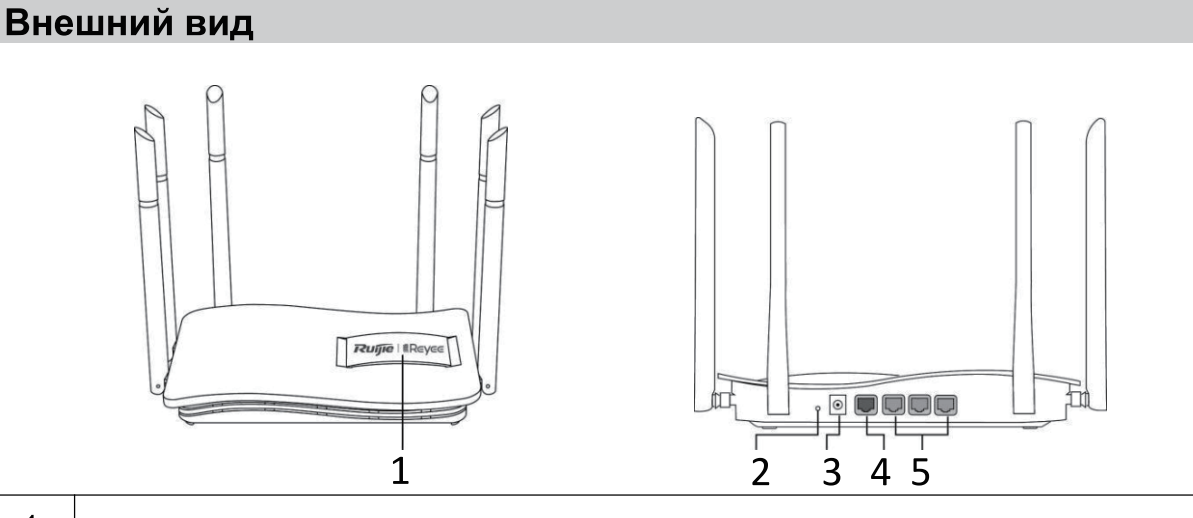

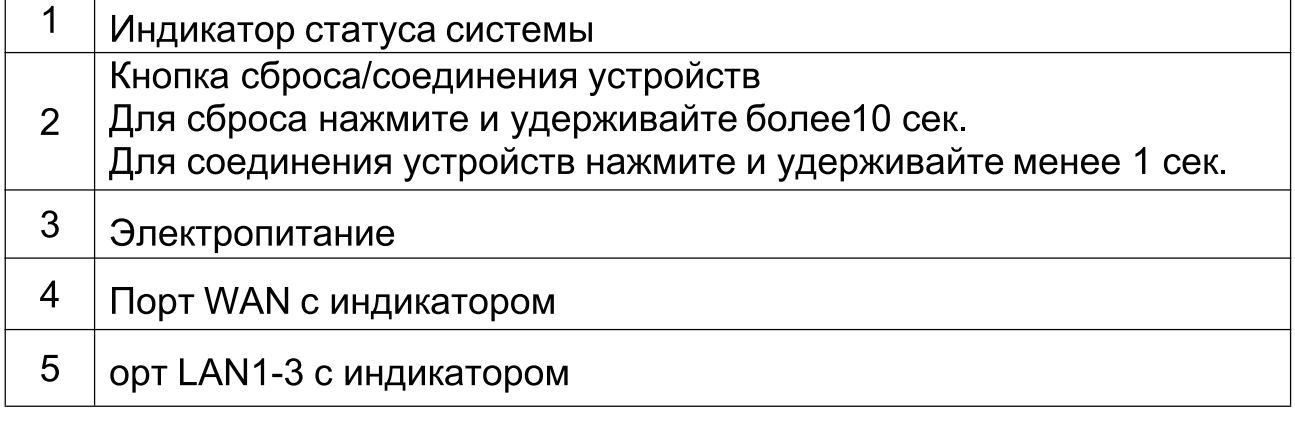

#### Комплектация

Маршрутизатор \*1 Блок питания \*1

Краткая инструкция по установке \*1

#### Краткая инструкция по установке

Доступ в Интернет всего за 3 шага

**• Вставьте Интернет-кабель в желтый порт и включите маршрутизатор.** 

Гарантийный талон \*1

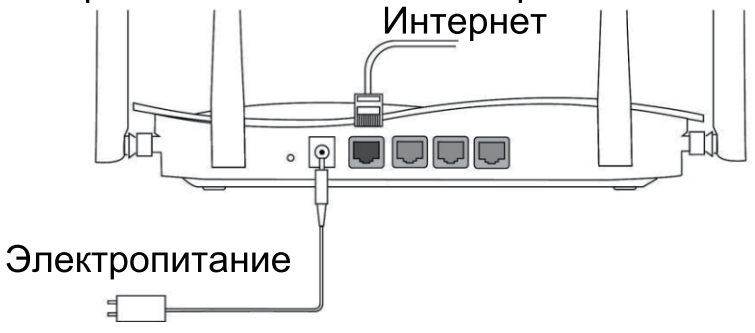

#### **2** Доступ в Интернет

Подключитесь с помощью мобильного телефона или персонального компьютера к SSID "@Ruijie-sxxxx" или "@Ruijie-mxxxx" (xxxx - это последние 4 цифры МАС-адреса). Страница конфигурации автоматически появится на экране, либо введите 192.168.110.1 в адресную строку браузера.

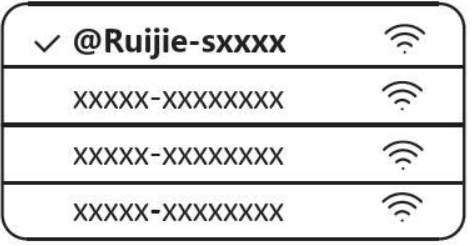

#### **WLAN**

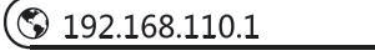

#### Браузер

\*Если вы не можете подключиться к SSID или зайти на сайт, то, пожалуйста, отсканируйте QR-код на обратной стороне упаковки для получения онлайн-поддержки.

**8** Завершение настройки конфигурации

Завершите все настройку конфигурации в соответствии с инструкцией. После появления на экране уведомления «Конфигурация выполнена успешно» (Configuration succeeded) Вы можете получить доступ в **Интернет** 

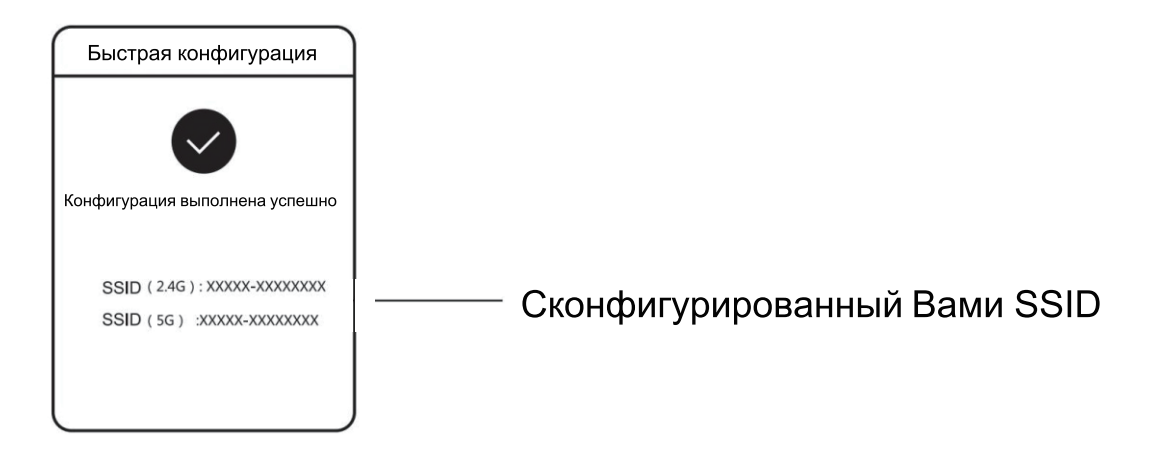

#### Маршрутизаторы Reyee Mesh можно соединить друг с другом для формирования распределенной сети.

1. Подключение главного маршрутизатора к Интернету

Пожалуйста, воспользуйтесь Краткой инструкцией по установке для настройки конфигурации.

Этот маршрутизатор используется в качестве главного маршрутизатора распределенной сети, а другие маршрутизаторы Reyee Mesh являются вторичными.

#### 2. Соединение в один клик

Пожалуйста, убедитесь в том, что у соединяемых маршрутизаторов заводские настройки. Если они были ранее настроены, то сначала восстановите заводские настройки (см. раздел «Часто задаваемые вопросы» на предмет восстановления заводских настроек). Не подключайте сетевой кабель к маршрутизаторам.

Включите маршрутизаторы в радиусе 2 метров от основного маршрутизатора, и их индикаторы начнут быстро мигать. Подождите некоторое время, индикаторы статуса системы начнут гореть постоянно, это означает, что маршрутизаторы включены. Нажмите кнопку Соединения устройств на главном маршрутизаторе, и его индикатор статуса системы начнет мигать. Главный маршрутизатор будет искать соседние вторичные маршрутизаторы в течение 2 минут. После завершения поиска индикатор статуса системы начнет гореть постоянно. Когда индикаторы статуса системы на вторичных маршрутизаторах мигают, это означает, что происходит соединение двух маршрутизаторов; когда индикатор изменяется статуса системы начинает гореть постоянно, это означает, что соединение установлено.

3. Установите соединенные маршрутизаторы Reyee Mesh в тех места, где необходимо усиление сигнала, и включите. Настройка конфигурации больше не требуется.

После включения маршрутизатора мигает индикатор статуса системы, что означает, что он соединен с главным маршрутизатором. Когда индикатор статуса системы начинает гореть постоянно, это означает, что соединение успешно выполнено, и можно будет создать распределенную WiFi сеть.

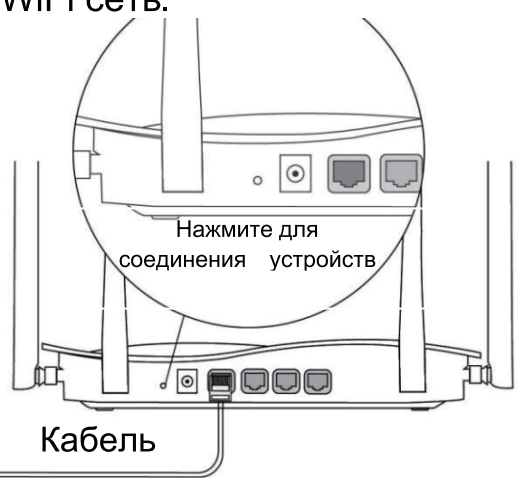

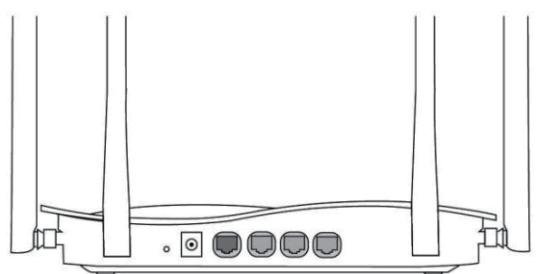

Вторичный маршрутизатор Не подключайте сетевой кабель Во время соединения системный индикатор мигает.

Если соединение выполнено успешно, он перестает мигать.

#### Главный маршрутизатор Убедитесь, что у маршрутизатора есть доступ к Интернету

После нажатия кнопки начинает мигать индикатор статуса системы.

Процесс поиска и обнаружения завершается через 2 минуты, после чего индикатор перестает мигать.

## Описание индикатора

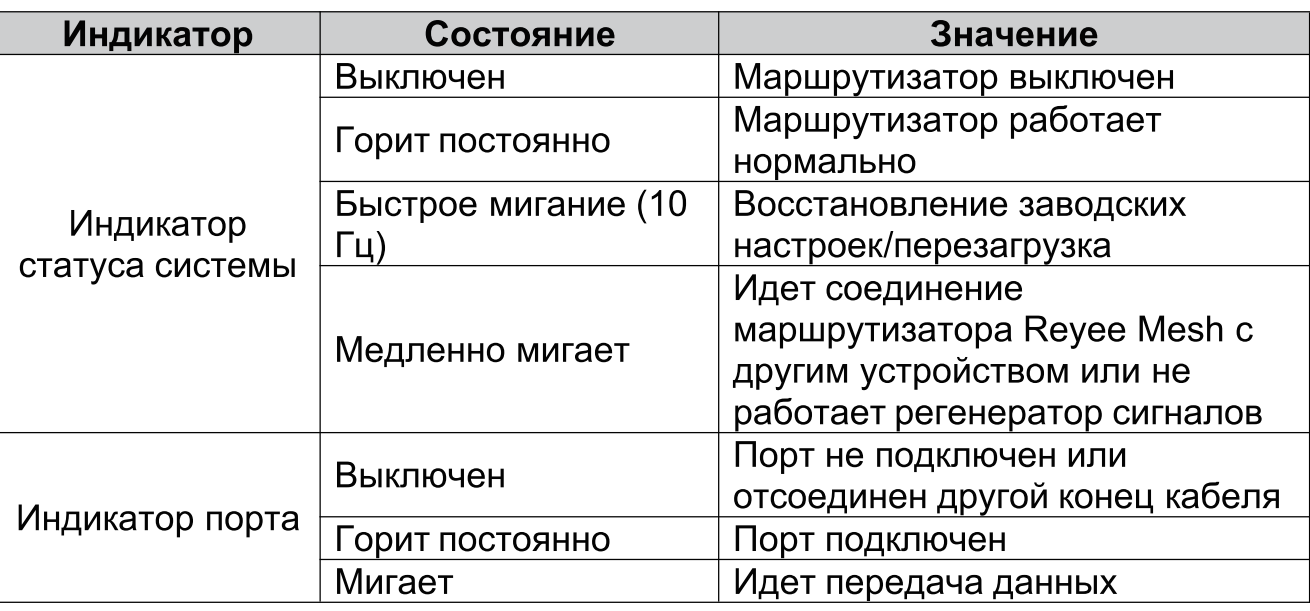

#### ЧАСТО ЗАДАВАЕМЫЕ ВОПРОСЫ Почему я не могу открыть страницу 192.168.110.1?

- 1) Проверьте, настроена ли сетевая карта как DHCP.
- 2) Убедитесь, что компьютер подключен к любому из LAN портов и горит соответствующий индикатор; в противном случае вы можете поменять кабель и попробовать еще раз.
- 3) Снова откройте браузер (рекомендуется использовать Google Chrome) и опять зайдите на страницу 192.168.110.1.
- 4) Воспользуйтесь другим браузером.
- 5) Воспользуйтесь другим кабелем или компьютером.
- Если все эти методы не срабатывают, восстановите заводские настройки (удерживайте кнопку сброса в течение 10 секунд).

#### Почему я не могу получить доступ в Интернет после настройки конфигурации?

1) Проверьте, подключен ли кабель в соответствии с инструкцией и горит ли индикатор.

2) Проверьте тип подключения к Интернету.

а. Если ваш Интернет-провайдер требует использования логина/пароля, пожалуйста, выберите РРРоЕ и введите данные вашего логина/пароль.

б. Если ваш провайдер предлагает статический IP-адрес, маску подсети, шлюз и DNS, то, пожалуйста, выберите Статический IP и введите необходимые данные.

3) Если вы все еще не можете получить доступ к Интернету, то, пожалуйста, свяжитесь с вашим Интернет-провайдером.

## دلبل التركبب

 $\frac{9}{15}$ 

لأفضل استخدام لمنتجات Reyee، يُرجِى قَراءة هٰذا الدليل قبل التركيب.

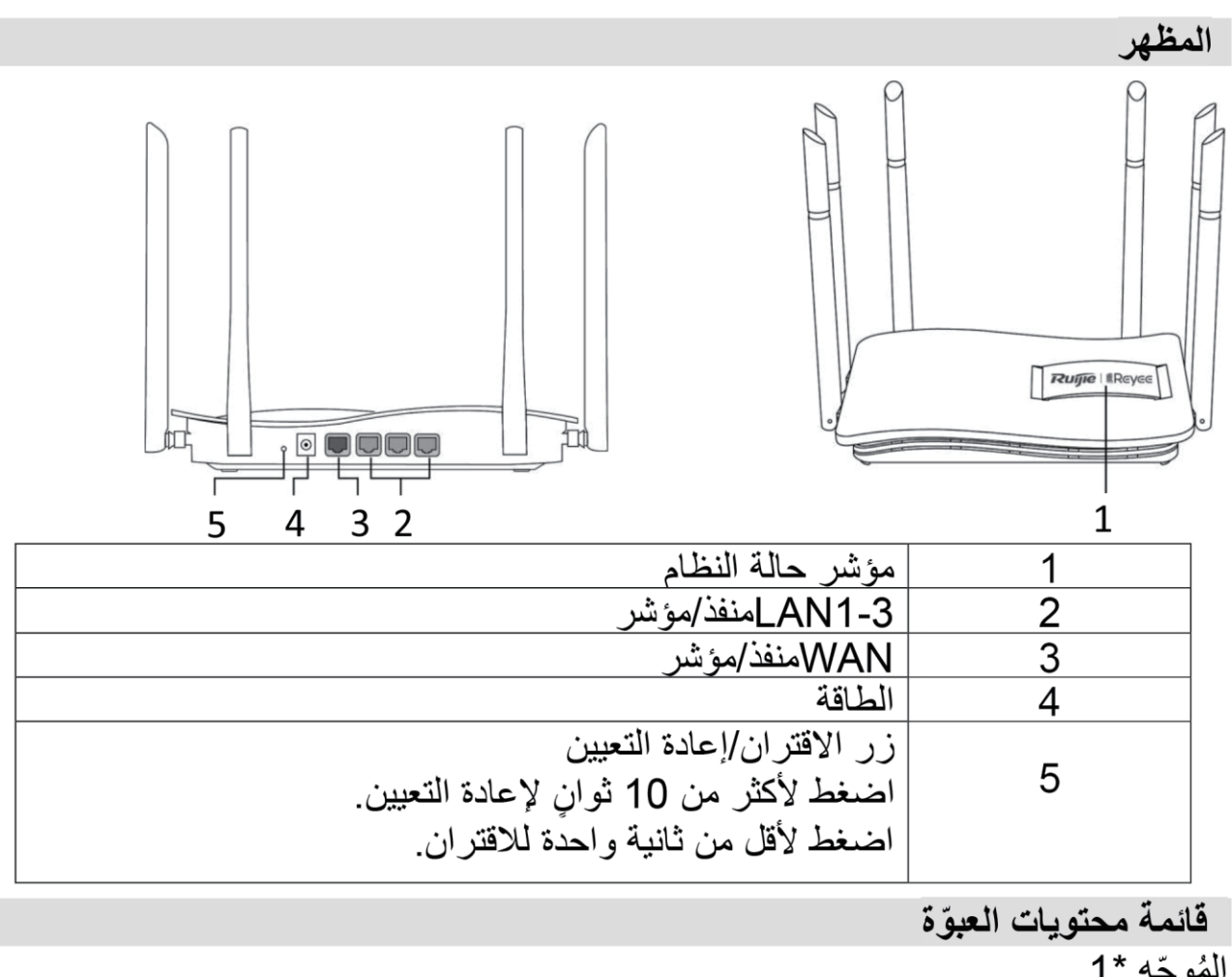

المُوجّه \*1 محوّل الطاقة \*1 دليل التركيب السريع \*1 بطاقة الضمان \*1 التركيب السريع لوصول إلى الإنترنت في 3 خطوات فقط ● أدخِل الكابل الذي يتصل بالإنترنت في المنفذ الأصفر ، وشغّل المُوجّه. الإنترنت = ħ  $\overline{\Omega}$  or  $\overline{\Omega}$  or الطاقة 틕

@ الوصول إلى الإنتر نت اتصل بمعرّف مجموعة الخدمات (SSID) ويكون باسم "@Ruijie-sxxxx" أو " QRuijie-mxxxx ") حن طريق xxxx عن آخر 4 أرقام من عنوان MAC) عن طريق الهاتف المحمولِّ أو الكمبيوتر الشخصـي سيتم عرض صفحة التهيئة تلقائيًا أو يمكنك زيارة 192.168.110.1 باستخدام المتصفح.

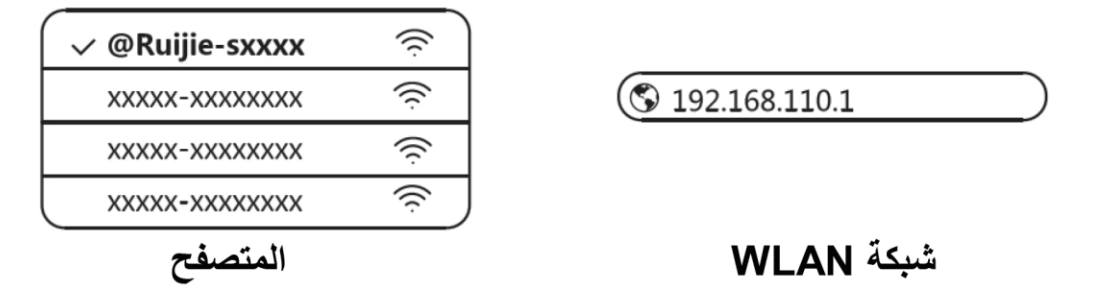

\* إذا لم تتمكن من الاتصال بمعرّف مجموعة الخدمات (SSID) أو زيارة موقع الويب، فيُرجى مسح رمز QR ضوئيًا الموجود على ظهر الحزمة للحصول على الدعم عبر الإنترنت. **89** إكمال التهيئة

أكمِل جميع خطوات التهيئة وفقًا للدليل. عندما يتم عرض "Configuration succeeded" (تمت التهيئة بنجاح)، يمكنك الوصول إلى الإنتر نت ِ

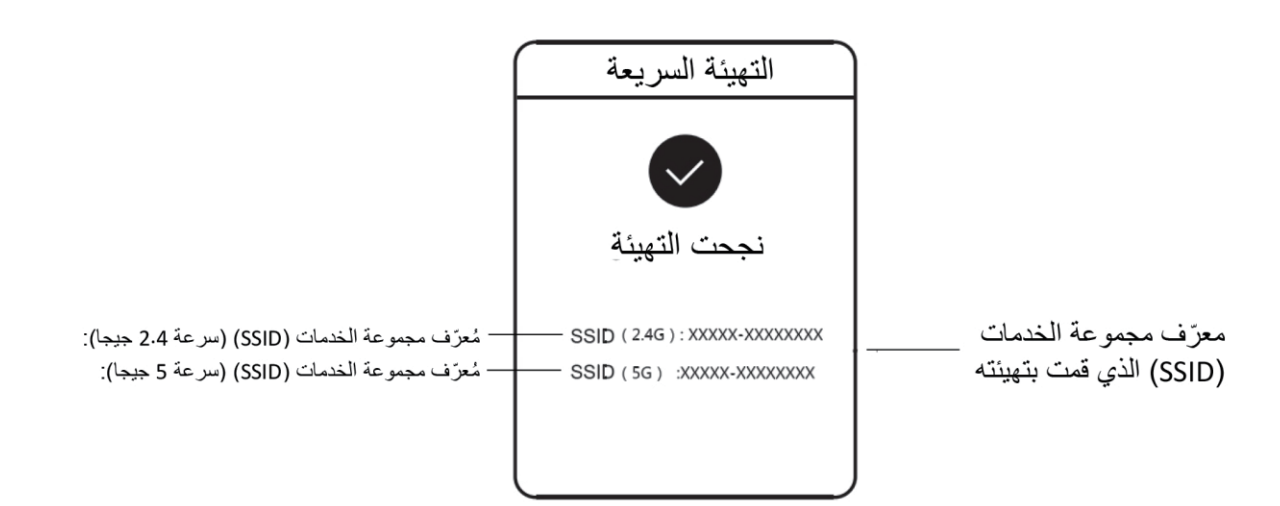

يمكن لمُوجّه الشبكة المتداخلة من Reyee الاتصال بمُوجّه آخر لتشكيل شبكة موزَّعة. 1. توصيل المُوجّه الرئيسي بالإنترنت يُرجى الرجوع إلى التركيب السريع لمعرفة التهيئة. يُستخدم هذا الْمُوجّه باعتبار ه المُوجّه الرئيسي للشبكة الموزَّ عة، والمُوجّهات الأخرى للشبكة المتداخلة من Reyee هي المُوجّهات الثانوية. 2. الاتصال بنقرة واحدة يُرِ جي التأكد من أن المُوجّهات التي سيتم اقتر انها مضبوطة على إعدادات المصنع. إذا تمت تهيئتها من قبل، فاستعِد إعدادات المصنع أولاً (راجع الأسئلة الشائعة لمعرفة كيفية استعادة إعدادات المصنع). لا تقم بتوصيل كابل الشبكة بالمُوجِّهات.

شغل المُوجّهات الموجودة في نطاق مترين من المُوجّه الرئيسي، وستبدأ مؤشر اتها في الوميض بسر عة. انتظر لفترة من الوقت، وستضيىء مؤشرات النظام بشكل ثابت، مما يعني أن المُوجّهات قيد التشغيل اضغط على زر Pairing (الاقتران) على المُوجّه الرئيسي، وسيبدأ مؤشر النظام عليه في الوميض سيبحث المُوجّه الرئيسي عن المُوجّهات الثانوية المجاورة لمدة دقيقتين. بعد انتهاء البحث، يتغير مؤشر النظام إلى الإضاءة الثابتة. عندما تومض مؤشرات النظام على المُوجّهات الثانوية، فهذا يعني أنه يتم اقتران مُوجّهين؛ وعندما يتغير مؤشر النظام إلى الإضاءة الثابتة، فحينها يكتمل الاقتر ان.

3. انفل مُوجِّهات الشبكة المتداخلة المفترنة من Reyee إلى المواضع التي تحتاج فيها الإشارة إلى التوسيع ثم شغِّلها. لا حاجة إلى إجراء المزيد من التهينة.

بعدّ تشغيل الْمُوجّه، يومض مؤشر الّنظام، مما يعني أنه متصل بالمُوجّه الرئيسي. عندما يضييء مؤشر النظام بإضاءة ثابتة، يكون الاتصال ناجحًا ويمكن إنشاء شبكة WiFi موزَّ عة.

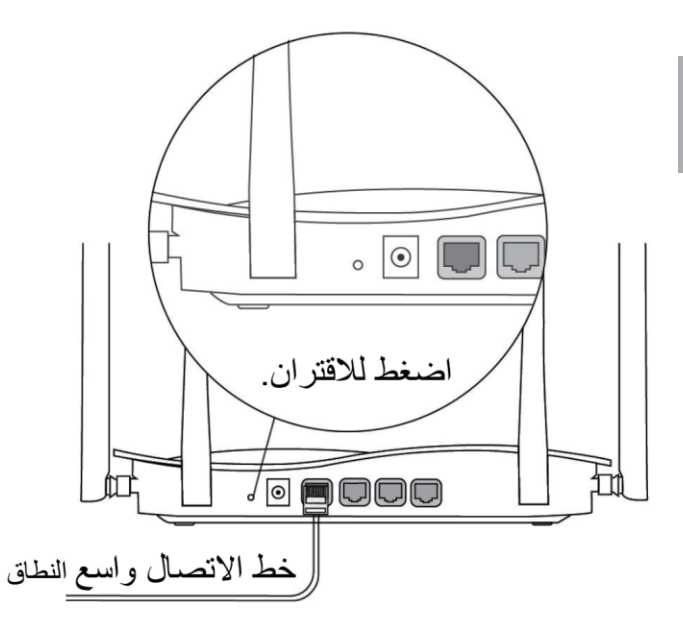

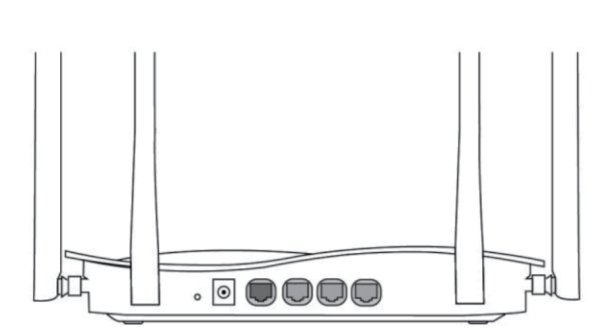

المُوجّه الثانوي لا تقم بالتوصيل بكابل الشبكة. بومض مؤشر النظام أثناء الاقتران إذا نجح الاقتران، فسيتوقف عن الوميض.

المُوجّه الرئيسي تأكد من أن المُوجّه يمكنه الوصول إلى الإنترنت. بعد الضغط على الزر ، يبدأ مؤشر النظام في الوميض. عندما ينتهي الكشف بعد دقيقتين، سيتوقف عن الوميض.

## إرشادات المؤشرات

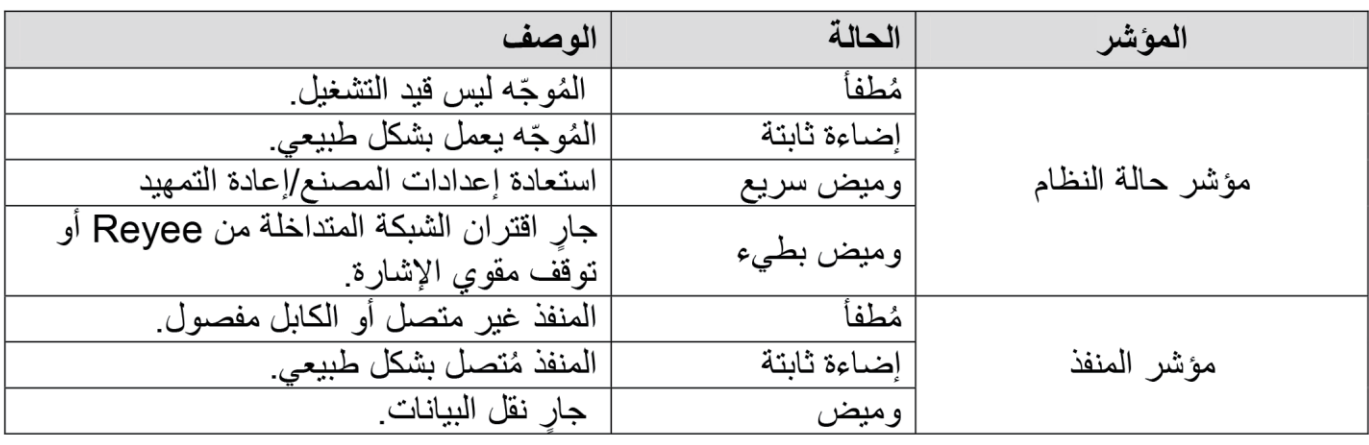

الأسئلة الشائعة لماذا لا يمكنني زيارة العنوان 192.168.110.1؟ 1) تحقق مما إذا تمت تهيئة NIC كبروتوكول DHCP. 2) تأكّد من توصيل الكمبيوتر بأي من منافذ LAN وأن المؤشر مضـيء؛ وإلا فقد تحتاج إلى تغيير الكابل و المحاولة مر ة أخر ي 3) أُعِد فتح المتصفح (يوصيي باستخدام Google Chrome) وقم بزيارة 10.110.168.110.1 مرة أخرى. 4) قم بتغيير المتصفح. 5) غيِّر الكابل أو الكمبيوتر . إذا لم تنجح كل هذه الطرق، فيُرجى استعادة إعدادات المصنع (اضغط مع الاستمرار على زر Reset (إعادة النعيين) لمدة 10 ثوانٍ). لماذا لا يمكنني الوصول إلى الإنترنت بعد التهيئة؟ 1) تحقق مما إذا كان الكابل متصلاً كما ورد في الإرشادات، والمؤشر مضبيء. 2) تحقق من نوع الاتصال بالإنترنت. أ ِ إذا كان موفر خدمة الإنترنت الخاص بك يقدم حسابًا/كلمة مرور ، فيُرجى تحديد PPPoE و إدخال بيانات حسابك/كلمة مر و ر ك ِ ب. إذا كان موفر خدمة الإنترنت الخاص بك يقدم عنوان IP الثابت وقناع الشبكة الفر عية والبوابة ونظام أسماء المجالات (DNS)، فيُرجى تحديد عنوان IP الثابت وإدخال المعلومات.

3) إذا كنت ما تزال غير قادر على الوصول إلى الإنترنت، فيرجى الاتصال بموفر خدمة الإنتر نت الخاص بك ِ

## Installationsanleitung

Für eine bessere Nutzung der Reyee-Produkte lesen Sie diese Anleitung bitte vor der Installation sorgfältig durch.

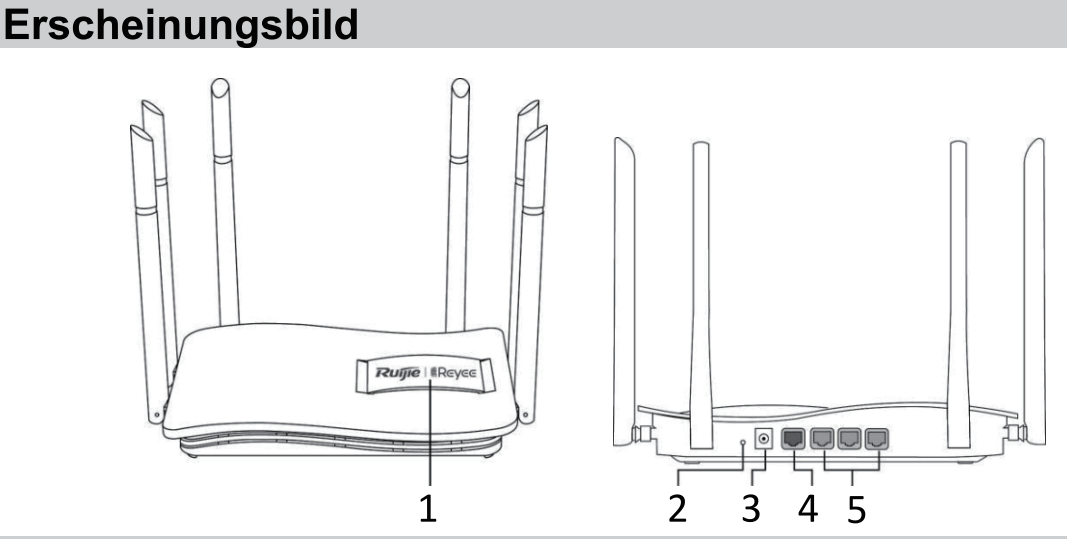

#### **Packliste**

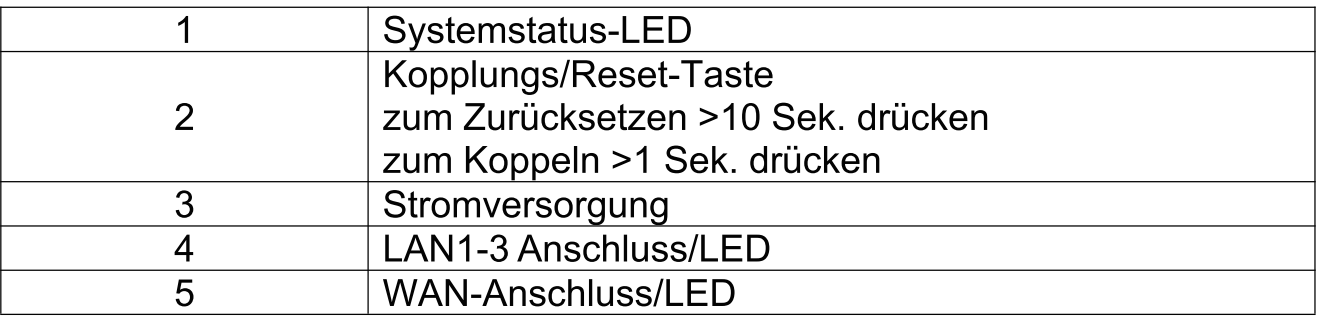

Router \*1

#### Netzadapter \*1

Schnellinstallationsanleitung \*1

Garantiekarte \*1

#### Schnellinstallationsanleitung

Zugang zum Internet in nur 3 Schritten

**O** Stecken Sie das Kabel, das die Verbindung zum Internet herstellt, in den gelben Anschluss und schalten Sie den Router ein.

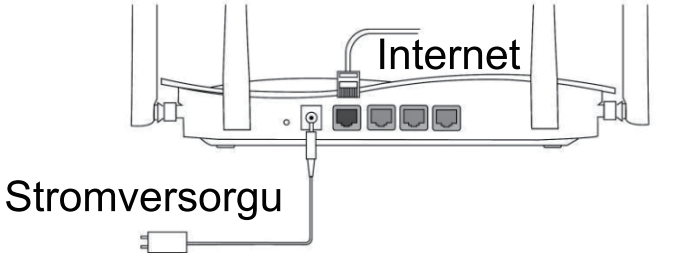

#### 2 Zugang zum Internet

Stellen Sie per Mobiltelefon oder PC eine Verbindung mit der SSID "@Ruijie-sxxxx" oder "@Ruijie-mxxxx" her (xxxx sind die letzten 4 Ziffern der MAC-Adresse). Die Konfigurationsseite wird automatisch angezeigt, oder Sie können 192.168.110.1 über den Browser besuchen.

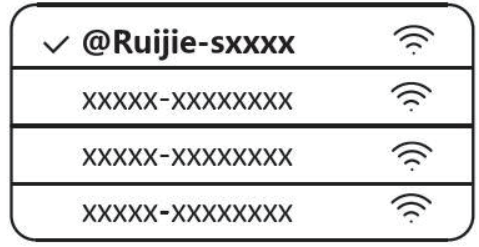

 $$192.168.110.1$ 

**WLAN** 

**Browser** 

\*Wenn keine Verbindung mit der SSID hergestellt oder die Website nicht besucht werden kann, scannen Sie bitte den QR-Code auf der Rückseite der Verpackung ein, um Online-Unterstützung zu erhalten.

**8** Konfiguration fertig

Führen Sie die gesamte Konfiguration gemäß den Anweisungen durch. Wenn "Configuration succeeded (Konfiguration erfolgreich)" angezeigt wird, können Sie auf das Internet zugreifen.

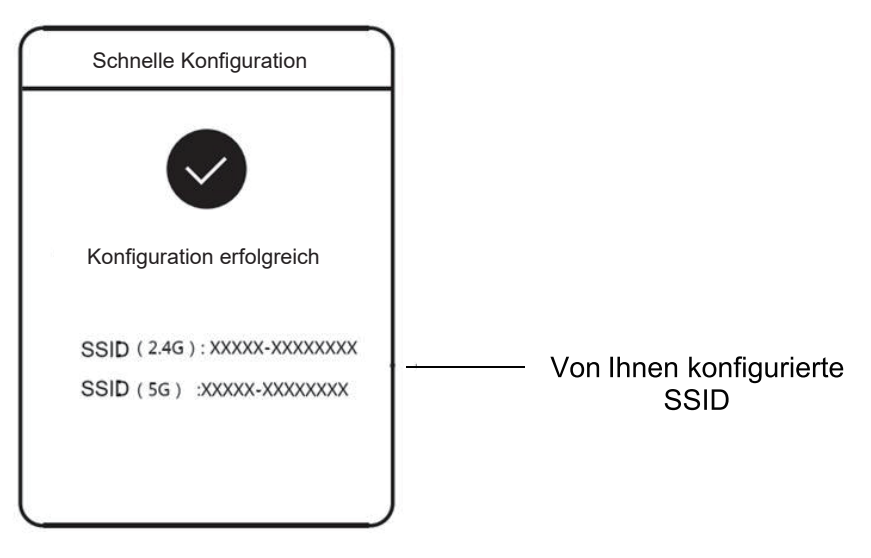

#### Reyee-Mesh-Router können miteinander verbunden werden, um ein verteiltes Netzwerk zu bilden.

#### 1. Verbinden Sie den Hauptrouter mit dem Internet

Die Konfiguration entnehmen Sie bitte der Schnellinstallationsanleitung. Dieser Router wird als Hauptrouter des verteilten Netzwerks verwendet, und andere Reyee-Mesh-Router sind Sekundärrouter.

#### 2. Ein-Klick-Verbindung

Bitte stellen Sie sicher, dass sich die zu koppelnden Router auf den Werkseinstellungen befinden. Wenn sie bereits konfiguriert sind, stellen Sie zuerst die Werkseinstellungen wieder her (siehe FAQ für die Wiederherstellung der Werkseinstellungen). Schließen Sie das Netzwerkkabel nicht an die Router an.

Schalten Sie die Router im Umkreis von 2 Metern um den Hauptrouter ein, dann beginnen ihre LEDs schnell zu blinken. Warten Sie eine gewisse Zeit, bis die System-LEDS konstant leuchten, was bedeutet, dass die Router eingeschaltet sind. Drücken Sie die Pairing-Taste auf dem Hauptrouter, dann beginnt seine System-LED zu blinken. Der Hauptrouter sucht 2 Minuten lang nach benachbarten Sekundärroutern. Nachdem die Suche beendet ist, wechselt die System-LED zu konstantem Leuchten. Wenn die System-LEDs an den sekundären Routern blinken, bedeutet dies, dass zwei Router gekoppelt werden; wenn die System-LED zu konstantem Leuchten wechselt, ist die Kopplung abgeschlossen.

3. Bringen Sie die gekoppelten Reyee-Mesh-Router an die Positionen, an denen der Signalbereich erweitert werden muss, und schalten Sie sie ein. Es ist keine weitere Konfiguration erforderlich.

Nach dem Einschalten des Routers blinkt die System-LED, was bedeutet, dass der Router mit dem Hauptrouter verbunden ist. Wenn die System-LED konstant leuchtet, ist die Verbindung erfolgreich, und ein verteiltes WLAN-Netzwerk kann aufgebaut werden.

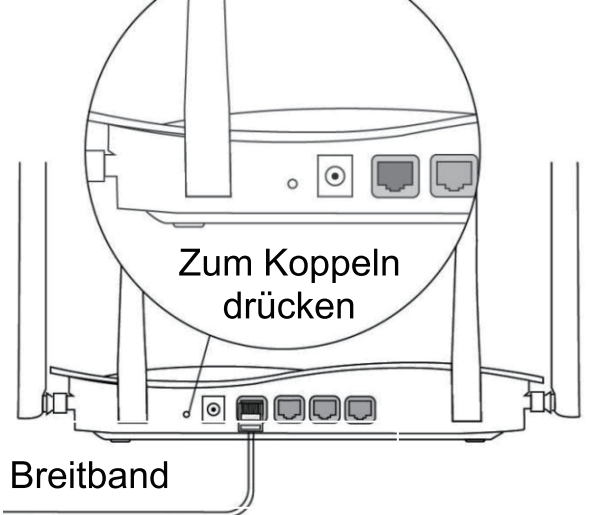

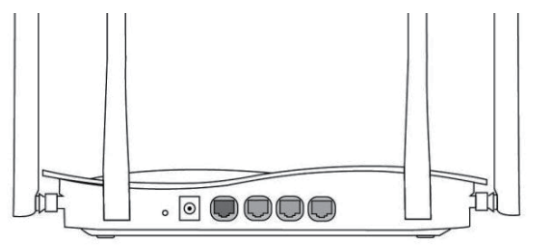

Sekundärer Router Nicht über Netzwerkkabel anschließen Während der Kopplung blinkt die System-LED. Wenn die Kopplung erfolgreich ist, hört die

#### **Hauptrouter**

Sicherstellen, dass der Router auf das Internet zugreifen kann

Nach dem Drücken der Taste beginnt die System-LED zu blinken. Da die Erfassung nach 2 Minuten endet, hört die LED auf zu blinken.

LED auf zu blinken.

## Erklärung zum LED-Verhalten

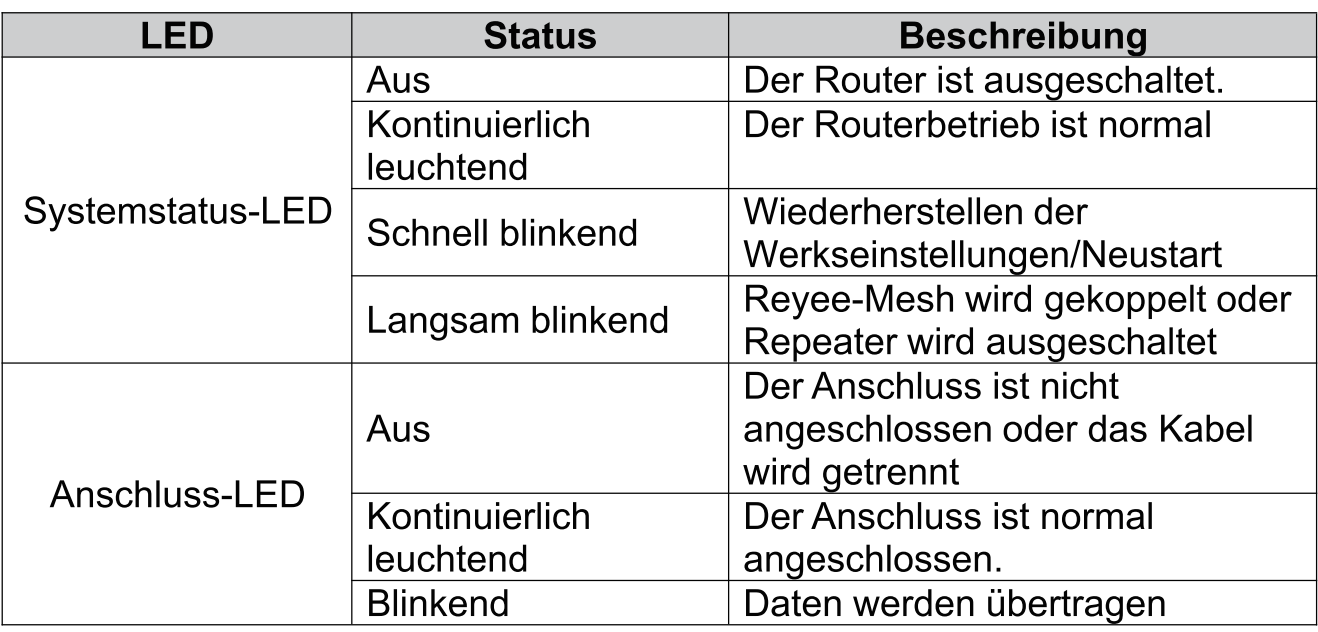

#### FAQ - Häufig gestellte Fragen Warum kann ich die 192.168.110.1 nicht besuchen?

1) Prüfen Sie, ob NIC als DHCP konfiguriert ist.

2) Stellen Sie sicher, dass der Computer an einen der LAN-Anschlüsse angeschlossen und die LED leuchtet, andernfalls können Sie das Kabel austauschen und es erneut versuchen.

3) Öffnen Sie den Browser erneut (empfohlen wird die Verwendung von Google Chrome) und besuchen Sie erneut 192.168.110.1.

4) Verwenden Sie einen anderen Browser.

5) Wechseln Sie das Kabel oder den Computer.

Wenn alle diese Methoden fehlschlagen, stellen Sie bitte die Werkseinstellungen wieder her (halten Sie die Reset-Taste 10 Sek. lang gedrückt).

#### Warum kann ich nach der Konfiguration nicht auf das Internet zugreifen?

1) Überprüfen Sie, ob das Kabel wie in der Anleitung beschrieben angeschlossen und die LED leuchtet.

2) Überprüfen Sie den Internetverbindungstyp.

a. Wenn Ihr Internetanbieter ein Konto/Passwort anbietet, wählen Sie bitte PPPoE und geben Sie Ihr Konto/Passwort ein.

b. Wenn Ihr Internetanbieter eine statische IP-Adresse, Subnetzmaske, Gateway und DNS anbietet, wählen Sie bitte Statische IP und geben Sie die Informationen ein.

3) Wenn Sie immer noch keinen Zugang zum Internet haben, wenden Sie sich bitte an Ihren Internetanbieter.

## **Guide d'installation**

#### Pour une meilleure utilisation des produits Reyee, veuillez lire ce guide avant toute installation.

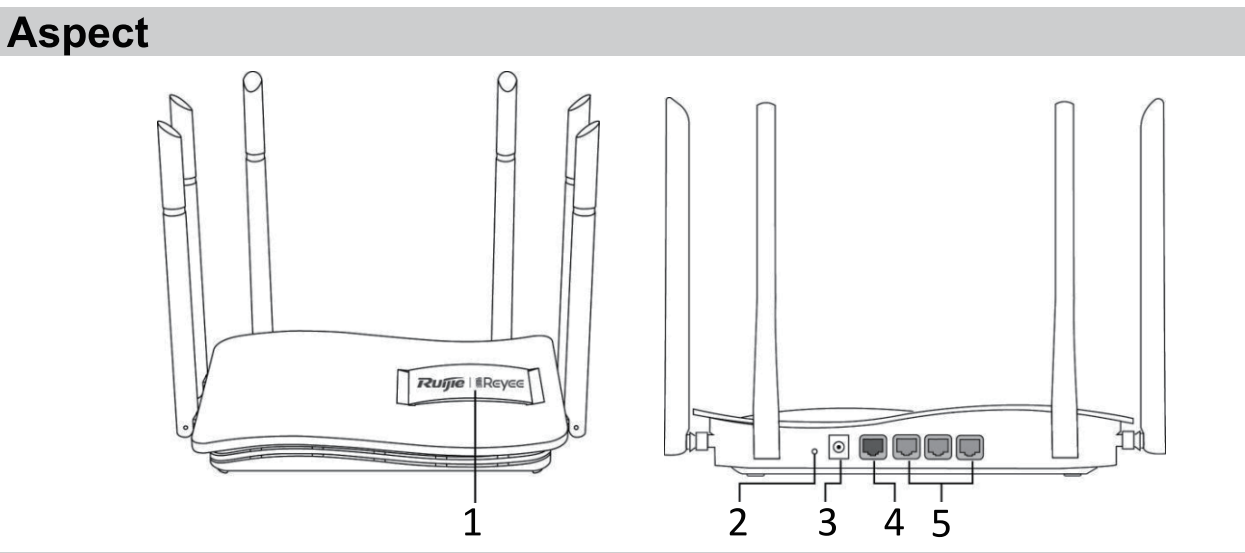

#### Liste d'emballage

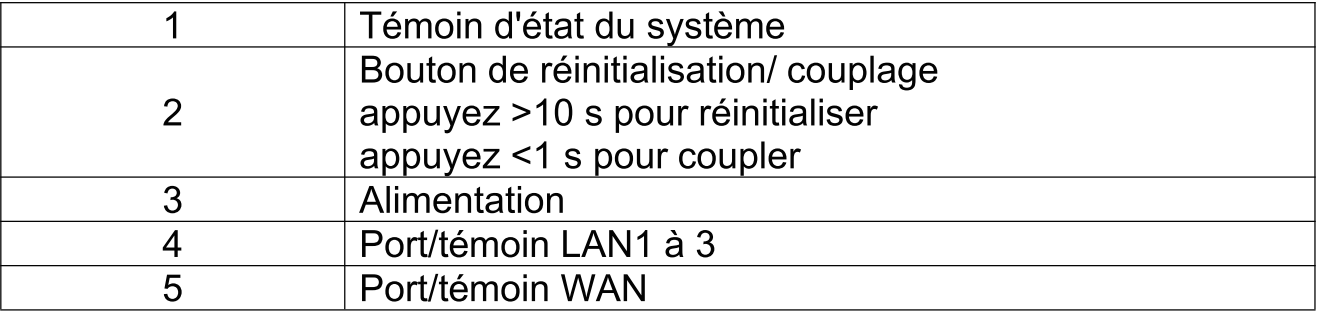

#### Routeur x 1

Adaptateur secteur x 1

Guide d'installation rapide x 1 Carte de garantie x 1

#### **Installation rapide**

Accédez à l'Internet en seulement 3 étapes

Insérez le câble de connexion à Internet dans le port jaune et mettez le routeur sous tension.

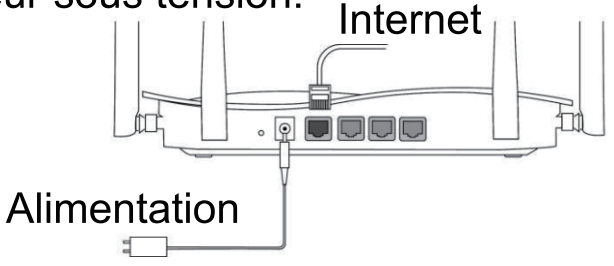

#### **2** Accédez à Internet

Se connecter au SSID « @Ruijie-sxxxx » ou « @Ruijie-mxxxx » (xxxx étant les 4 derniers chiffres de l'adresse MAC) par téléphone mobile ou PC. La page de configuration s'affiche automatiquement, ou vous pouvez accéder au 192.168.110.1 via le navigateur.

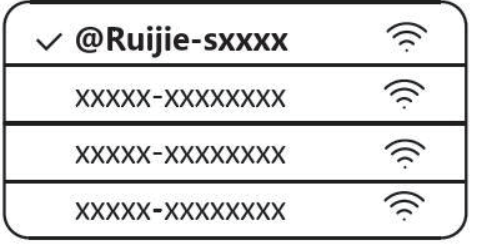

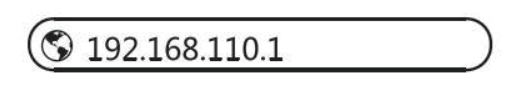

#### **WLAN**

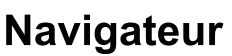

\*Si vous ne pouvez pas vous connecter au SSID ou accéder au site Web, veuillez scanner le code QR au dos de l'emballage pour obtenir une assistance en ligne.

8 Finalisation de la configuration

Terminer toute la configuration conformément au guide. Lorsque le message « Configuration réussie » s'affiche, vous pouvez accéder à Internet.

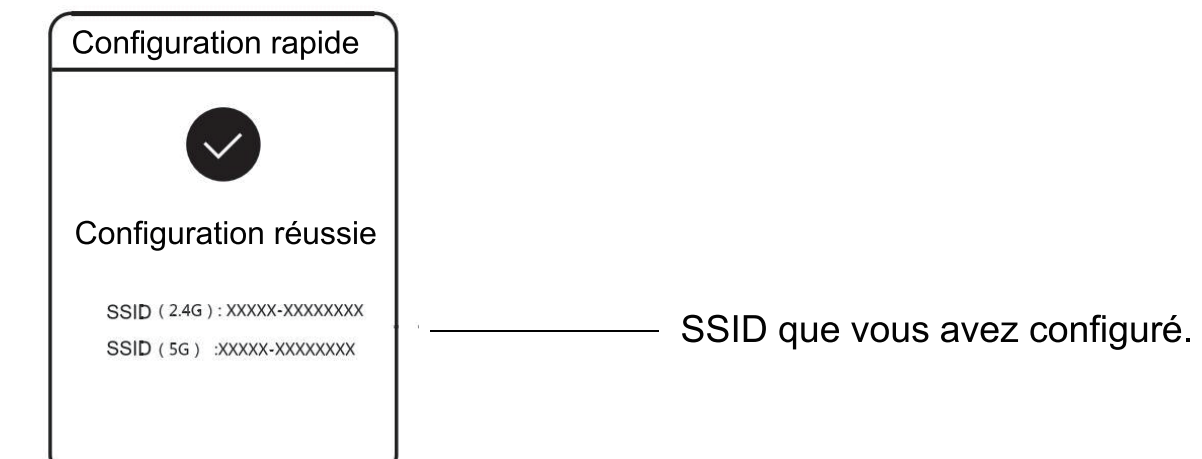

#### Les routeurs Reyee Mesh peuvent se connecter les uns aux autres pour former un réseau distribué.

#### 1. Connectez le routeur principal à Internet

Veuillez vous référer au Guide d'installation rapide pour sa configuration.

Ce routeur est utilisé en tant que routeur principal du réseau distribué, et les autres routeurs Reyee Mesh sont des routeurs secondaires.

#### 2. Connexion d'un seul clic.

Veuillez vous assurer que les routeurs à coupler sont configurés avec

les paramètres d'usine. S'ils ont été préalablement configurés. restaurez d'abord les paramètres d'usine (voir la FAQ pour savoir comment restaurer les paramètres d'usine). Ne connectez pas le câble réseau aux routeurs.

Mettez les routeurs sous tension à moins de 2 mètres du routeur principal, et leurs témoins se mettront à clignoter rapidement. Attendez quelques instants, les témoins du système s'allument en continu, ce qui signifie que les routeurs sont en marche. Appuyez sur le bouton de Pairing du routeur principal, son témoin Wi-Fi va alors commencer à clignoter. Le routeur principal recherche les routeurs secondaires proches pendant 2 minutes. Une fois la recherche terminée, le témoin du système s'allume en continu. Lorsque les témoins du système des routeurs secondaires clignotent, cela signifie que deux routeurs sont en cours de couplage ; lorsque le témoin du système passe en continu, le couplage est terminé.

#### 3. Déplacez les routeurs Reyee Mesh couplés aux emplacements où le signal doit être amplifié, et mettez-les en marche. Aucune autre configuration n'est nécessaire.

Après la mise sous tension du routeur, le témoin du système clignote, ce qui signifie qu'il est en train de se connecter au routeur principal. Lorsque le témoin du système s'allume de manière continue, la connexion est établie et un réseau WiFi distribué peut être construit.

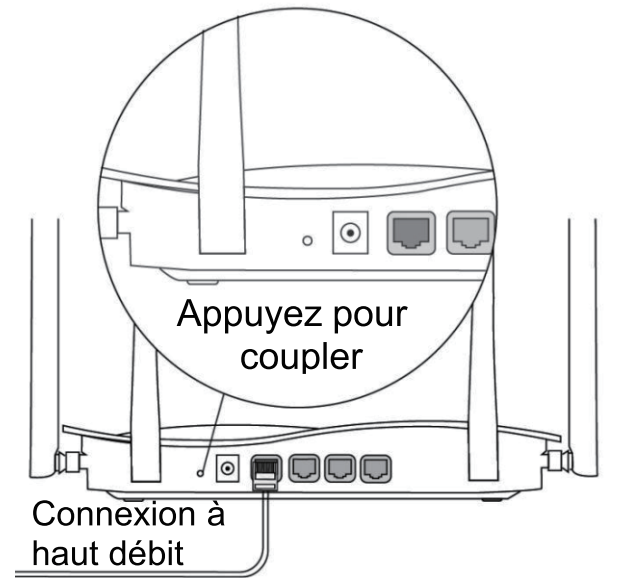

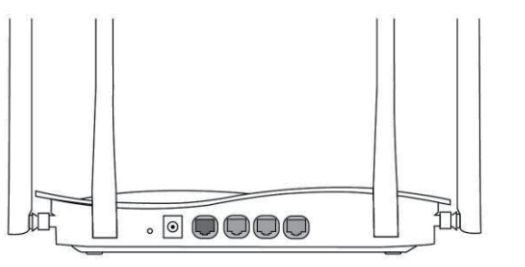

**Routeur secondaire** Ne pas connecter à un câble réseau. Pendant le couplage, le témoin du système clignote. Si le couplage réussit, il s'arrête de

#### **Routeur principal** Assurez-vous que le routeur peut accéder à Internet

Après avoir appuyé sur le bouton, le témoin du système se met à clignoter. Au bout de 2 minutes, lorsque la détection prend fin, il cesse de clignoter.

## Indications des témoins

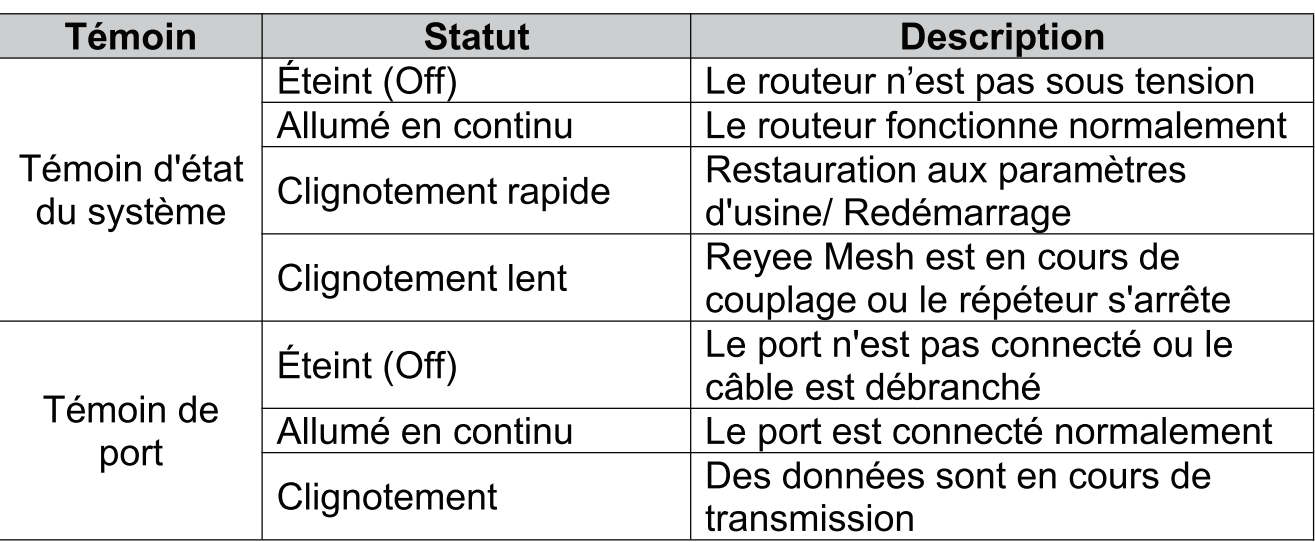

#### **FAQ**

#### Pourquoi ne puis-je pas accéder au 192.168.110.1 ?

1) Vérifiez si le NIC est configuré comme DHCP.

2) Assurez-vous que l'ordinateur est connecté à l'un des ports LAN et que le témoin est allumé ; sinon, vous pouvez changer le câble et réessayer.

3) Réouvrez le navigateur (nous vous recommandons d'utiliser Google Chrome) et accédez à nouveau au 192.168.110.1.

- 4) Changez de navigateur.
- 5) Changez le câble ou l'ordinateur.

Si toutes ces méthodes échouent, veuillez rétablir les paramètres d'usine (maintenez le bouton de réinitialisation enfoncé pendant 10 s).

#### Pourquoi ne puis-je pas accéder à Internet après la configuration?

1) Vérifiez si le câble est branché comme indiqué dans la notice, et si le témoin est allumé.

2) Vérifiez le type de connexion Internet.

a. Si votre FAI propose un identifiant de compte/mot de passe, veuilleze sélectionner PPPoE et saisir votre identifiant de compte/mot de passe.

b. Si votre FAI propose une adresse IP statique, un masque de sous-réseau, une passerelle et un DNS, veuillez sélectionner Static IP et saisir les informations.

3) Si vous ne pouvez toujours pas accéder à Internet, veuillez contacter votre fournisseur d'accès Internet

4 últimos dígitos de la dirección MAC) mediante el teléfono móvil o el PC. La página de configuración se mostrará automáticamente, o bien acceda a través de su navegador web a 192.168.110.1.

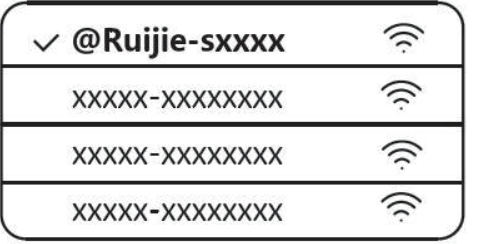

## **WLAN**

#### **Navegador**

 $$192.168.110.1$ 

\*Si no puede conectarse al SSID o visitar el sitio web, escanee el código QR que aparece en la parte posterior del paquete para obtener asistencia en línea.

**8** Complete la configuración

Complete toda la configuración de acuerdo con la guía. Cuando se muestre "Configuración correcta", podrá acceder a Internet.

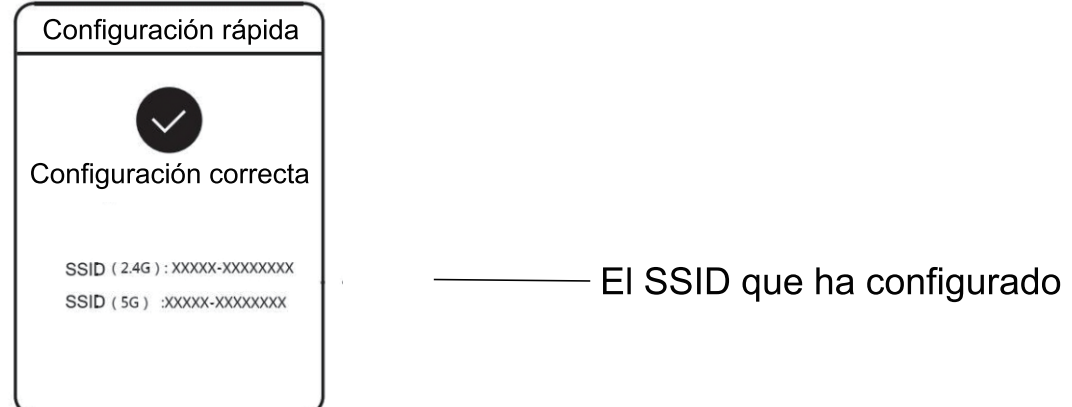

Los routers de malla Reyee (mesh) pueden conectarse entre sí para formar una red distribuida.

#### 1. Conecte el router principal a Internet

Consulte la sección de Instalación rápida para obtener información sobre la configuración.

Este router se utiliza como router principal de la red distribuida, y los demás routers de malla Reyee son routers secundarios.

#### 2. Conexión con un solo clic

Asegúrese de que los routers que se van a emparejar estén con la configuración de fábrica. Si se han configurado anteriormente, restablezca primero los ajustes de fábrica (consulte las preguntas frecuentes para saber cómo restablecer los ajustes de fábrica). No conecte el cable de red a los routers.

## Guía de instalación

Para un mejor uso de los productos Reyee, lea esta guía antes de la instalación

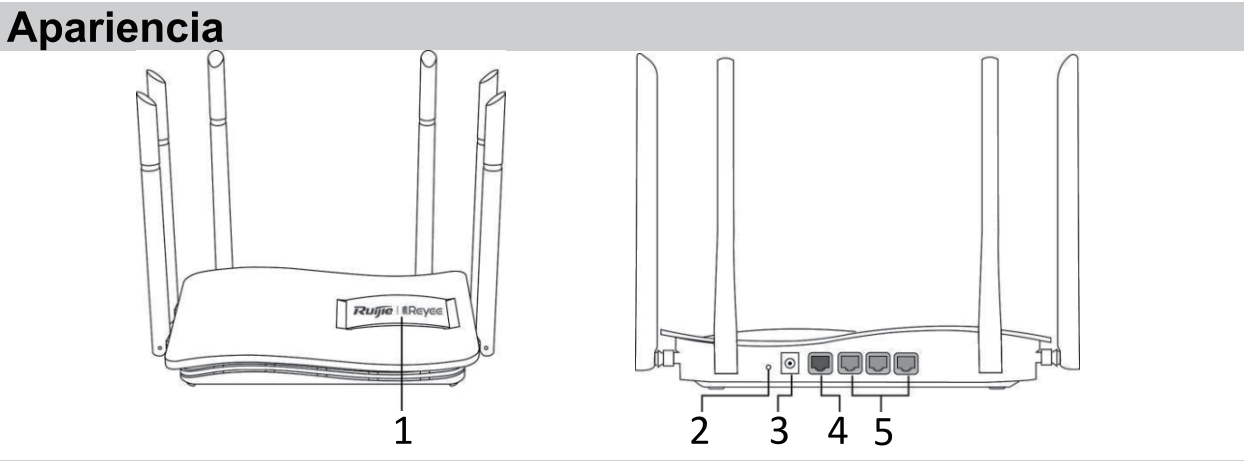

#### Lista de contenido

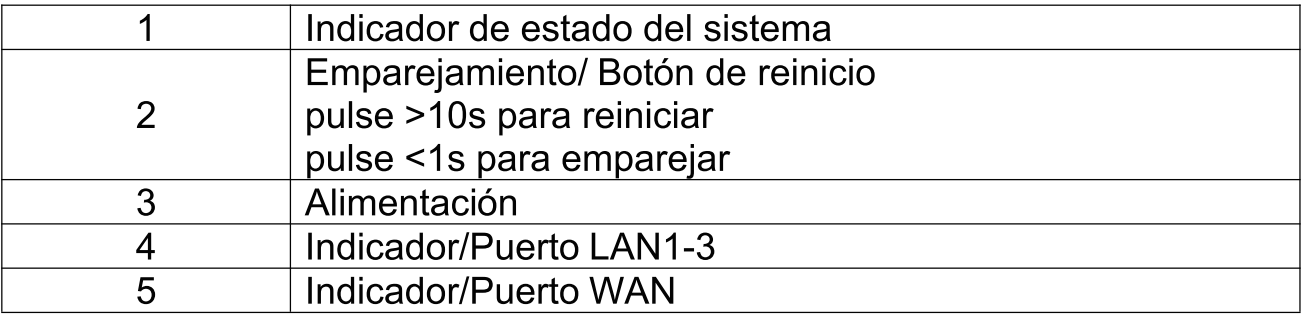

1 Router

- 1 Adaptador de corriente
- 1 Guía de instalación rápida

1 Tarjeta de garantía

#### Instalación rápida

Acceso a Internet en solo 3 pasos

Inserte el cable que se conecta a Internet en el puerto amarillo, y encienda el router.

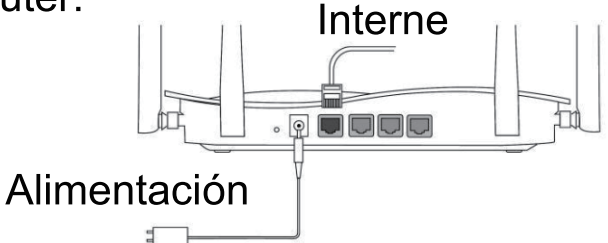

**2** Acceda a Internet

Conéctese al SSID "@Ruijie-sxxxx" o "@Ruijie-mxxxx" (xxxx son los

Encienda los routers, a menos de 2 metros del router principal; los indicadores empezarán a parpadear rápidamente. Espere un intervalo de tiempo y los indicadores del sistema permanecerán fijos. lo que significa que los routers están encendidos. Pulse el botón Pairing (emparejamiento) en el router principal, y el indicador del sistema comenzará a parpadear. El router principal buscará routers secundarios cercanos durante 2 minutos. Una vez finalizada la búsqueda, el indicador cambiará a encendido fijo. Cuando los indicadores del sistema de los routers secundarios parpadean, significa que dos routers se están emparejando; cuando el indicador del sistema cambia a encendido fijo, el emparejamiento ha finalizado.

#### 3. Mueva los routers Reyee Mesh emparejados a las posiciones donde la señal necesite expandirse, y enciéndalos. No se requiere más configuración.

Después de encender el router, el indicador del sistema parpadea lo que significa que se está conectando al router principal. Cuando el indicador del sistema se enciende de forma permanente, la conexión se ha realizado correctamente y se puede construir una red WiFi distribuida.

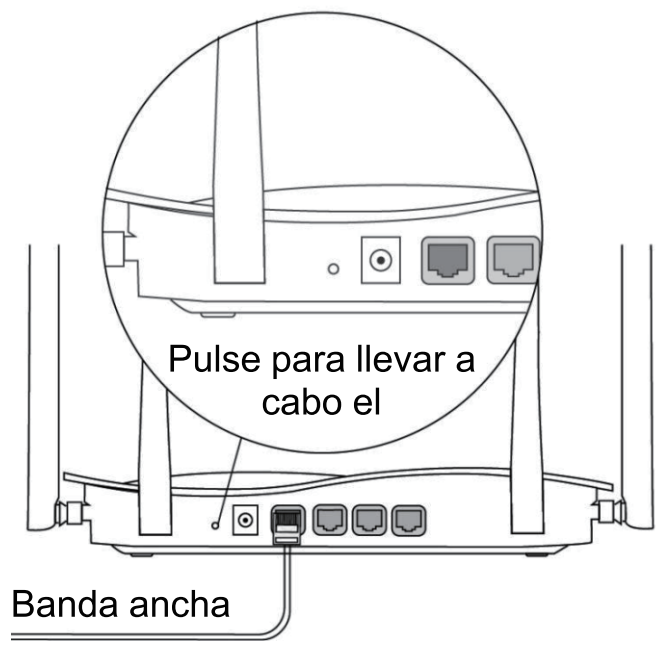

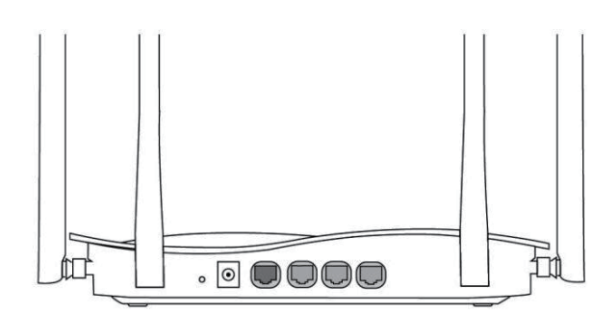

**Router secundario No** seonecta con el cable de red Durante el emparejamiento, el indicador del sistema parpadea.

Si el emparejamiento se realiza correctamente, dejará de parpadear.

#### **Router principal** Asegúrese de que el router puede acceder a Internet Después de pulsar el botón, el indicador del sistema comienza a

## Instrucciones del indicador

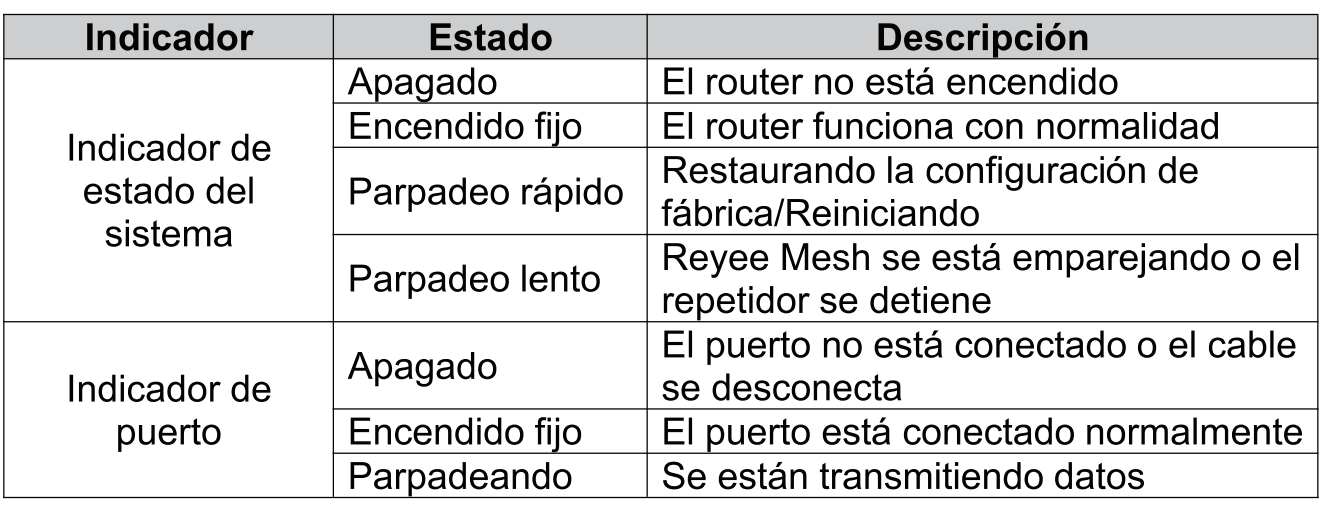

## **PREGUNTAS FRECUENTES**

#### ¿Por qué no puedo acceder a 192.168.110.1?

1) Compruebe si la NIC (interfaz de red) está configurada como DHCP.

2) Asegúrese de que el ordenador está conectado a cualquiera de los puertos LAN y el indicador está encendido; de otro modo, puede cambiar el cable y volver a intentarlo.

3) Vuelva a abrir el navegador (se recomienda utilizar Google Chrome) y acceda a 192.168.110.1 de nuevo.

4) Cambie el navegador.

5) Cambie el cable o el ordenador.

Si todos estos métodos fallan, restablezca la configuración de fábrica (mantenga pulsado el botón de reinicio durante 10 segundos).

#### ¿Por qué no puedo acceder a Internet después de la configuración?

1) Compruebe si el cable está conectado tal como se indica en las instrucciones, y si el indicador está encendido.

2) Revise el tipo de conexión a Internet.

a. Si su ISP (proveedor de servicios de Internet) proporciona una cuenta o contraseña, seleccione PPPoE (Protocolo Punto a Punto sobre Ethernet) e introduzca su cuenta/contraseña.

b. Si su ISP proporciona la dirección IP estática, la máscara de subred, la puerta de enlace y el DNS, seleccione la IP estática e introduzca la información.

3) Si aún no puede acceder a Internet, póngase en contacto con su proveedor de servicios.

## **Kurulum Kılavuzu**

#### Reyee ürünlerini daha iyi kullanabilmek için lütfen kurulum işleminden önce bu kılavuzu okuyun

#### Görünüm

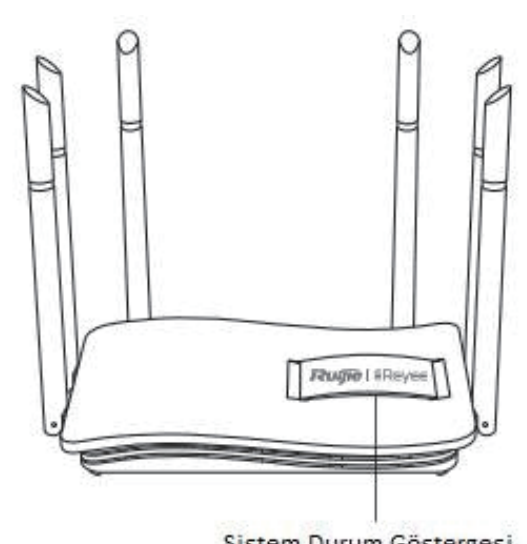

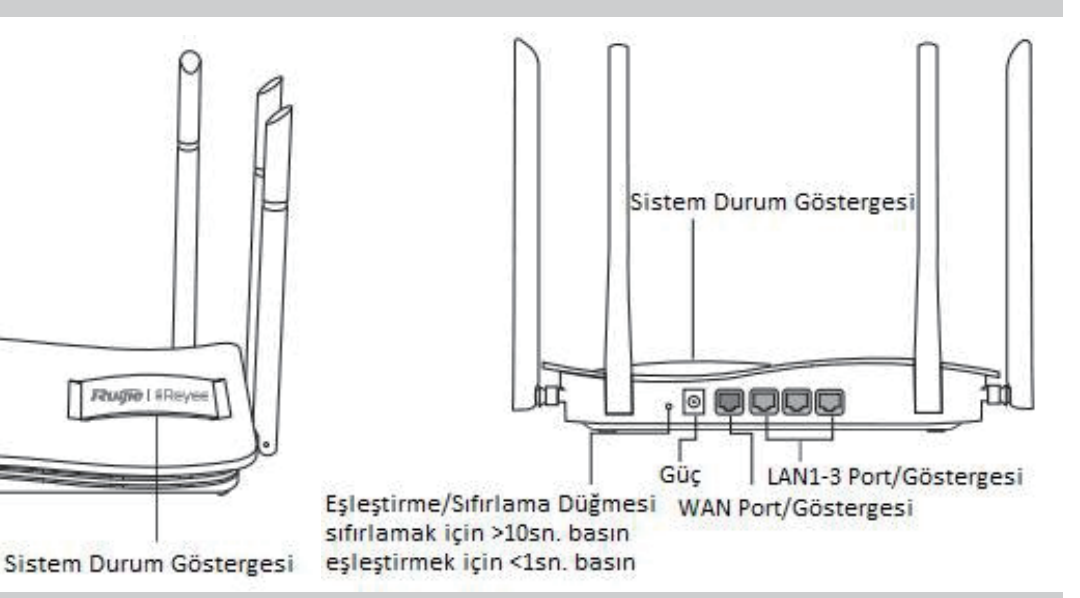

#### Paket İçeriği Listesi

Yönlendirici \*1

Güç Adaptörü \*1

Hızlı Kurulum Kılavuzu \*1

Garanti kartı \*1

#### **Hizli Kurulum**

Sadece 3 Adımda İnternete Erişin

**O** İnternet bağlantı kablosunu sarı bağlantı noktasına takın ve yönlendiriciyi açın.

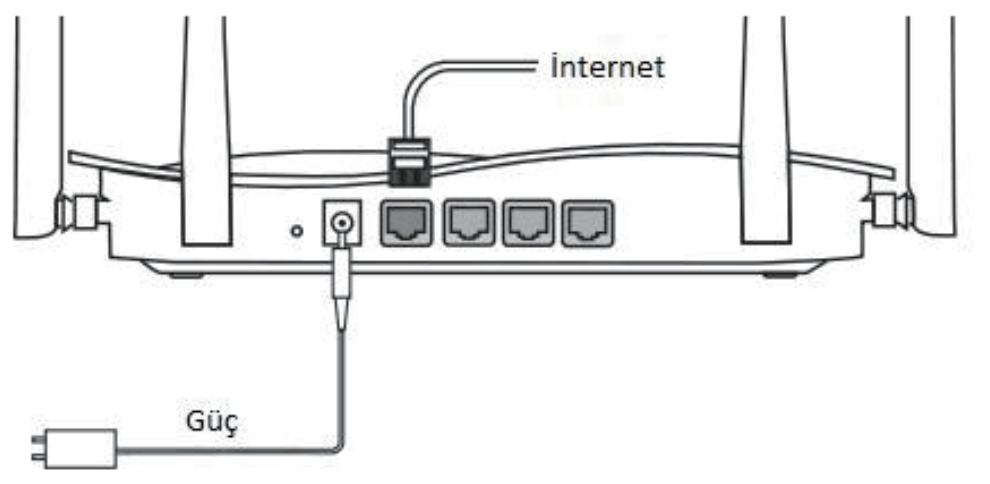

**2** Internete Erisim

Mobil telefon veya PC vasıtasıyla SSID "@Ruijie-sxxxx" veya "@Ruijie-mxxxx" e bağlanın (xxxx MAC adresinin son 4 basamağıdır). Yapılandırma sayfası otomatik olarak görüntülenecektir veya tarayıcınız vasıtasıyla 192.168.110.1 adresini ziyaret edebilirsiniz.

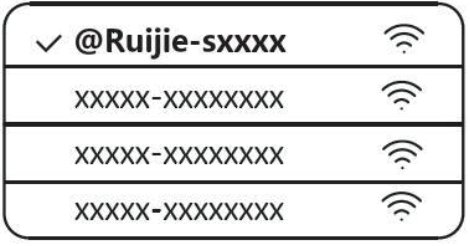

 $$192.168.110.1$ 

**WLAN** 

**Tarayici** 

\*Eğer SSID'ye bağlanamadıysanız veya web sitesini ziyaret edemiyorsanız, lütfen çevrimiçi destek almak için paketin arkasındaki Kare Kodu taratın.

**8** Yapılandırma Tamamlanır

Tüm yapılandırmaları kılavuza göre tamamlayın. "Yapılandırma başarılı" iletisi görüntülendiğinde İnternet'e erişebilirsiniz.

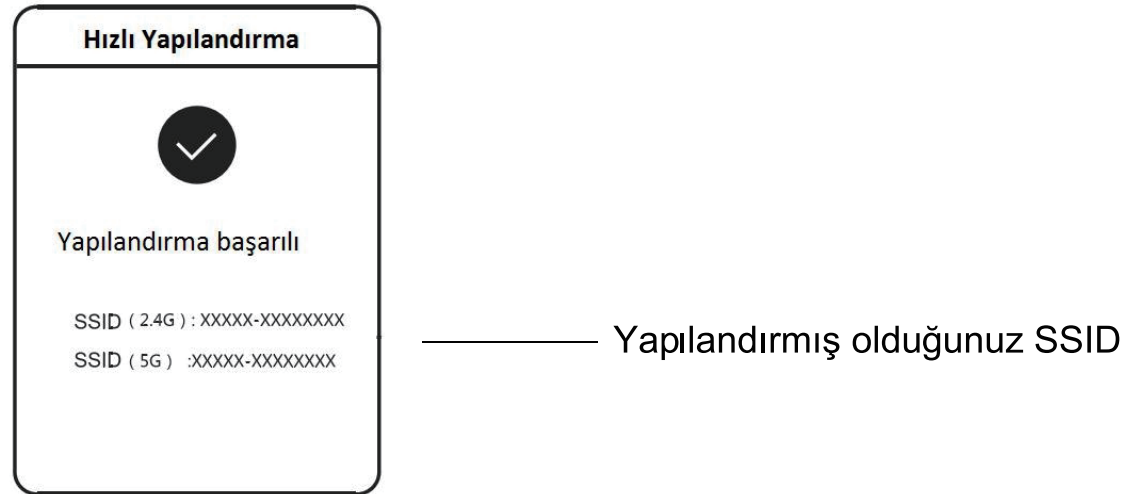

#### Dağıtık bir ağ oluşturabilmek için Reyee Mesh yönlendiriciler birbirlerine bağlanabilir.

#### 1. Ana yönlendiriciyi İnternete bağlayın

Lütfen yapılandırma için Hızlı Kurulum dokümanına başvurun. Bu yönlendirici, dağıtık ağın ana yönlendiricisi olarak kullanılır ve diğer Reyee Mesh yönlendiriciler ikincil yönlendiriciler olur.

#### 2. Bir tıkla bağlantı

Lütfen eşleştirilecek yönlendiricilerin fabrika ayarlarında olduğundan emin olun. Eğer daha önce yapılandırılmışlarsa, bunları önce fabrika ayarlarına döndürün (fabrika ayarlarına nasıl dönüleceği hakkında bilgi almak için Sıkça Sorulan Sorular'a bakın). Ağ kablosunu vönlendiricilere bağlamayın.

Yönlendiricilere, ana yönlendiricinin 2 metre uzağındayken güç verin, yönlendiricilerin göstergeleri hızlı bir şekilde yanıp sönmeye başlayacaktır. Bir süre bekleyin, sistem göstergeleri sürekli yanma durumuna geçer, bu da yönlendiricilerin açık olduğu anlamına gelir. Ana yönlendirici üzerindeki Eşleştirme (Pairing) düğmesine basın, ana yönlendiricinin sistem göstergesi yanıp sönmeye başlar. Ana yönlendirici, 2 dakika boyunca komşuluğundaki ikincil yönlendiricileri arayacaktır. Arama tamamlandıktan sonra sistem göstergesi sürekli yanma durumuna geçer. İkincil yönlendiricilerin sistem göstergeleri yanıp sönüyorsa, bu iki yönlendiricinin eşleştirildiği anlamına gelir, sistem göstergesi sürekli yanma durumuna geçtiğinde ise eşleştirme tamamlandı demektir.

#### 3. Eslestirilen Reyee Mesh yönlendiricilerini sinyalin genişletilmesi gerekli olan konumlara taşıyın ve yönlendiricileri açın. Artık daha fazla yapılandırma gerekli değildir.

Yönlendirici açıldıktan sonra, sistem göstergesi yanıp sönmeye başlar, bu da yönlendiricinin ana yönlendiriciye bağlandığı anlamına gelir. Sistem göstergesi sürekli yanma durumuna geçtiyse bağlantı başarılı olmuştur ve bir dağıtık WiFi ağı kurulabilir.

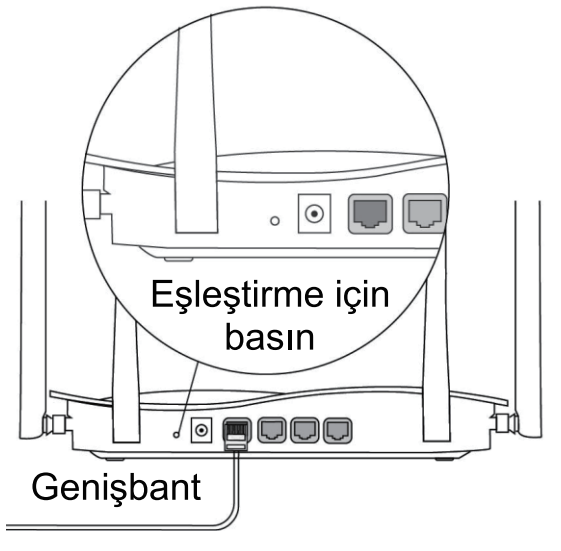

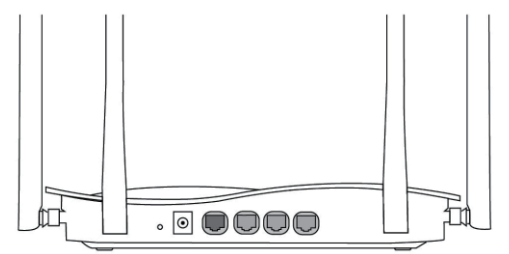

#### İkincil Yönlendirici Ağ kablosuna bağlanmayın.

Eslestirme esnasında sistem göstergesi vanıp söner.

Eğer eşleştirme başarılıysa, gösterge yanıp sönmeyi bırakır.

#### Ana Yönlendirici Yönlendiricinin İnternete erişebildiğinden emin olun

Düğmeye bastıktan sonra sistem göstergesi yanıp sönmeye başlar. Algılama 2 dakika sonra sona erer ve gösterge yanıp sönmeyi bırakır.

## Gösterge Açıklamaları

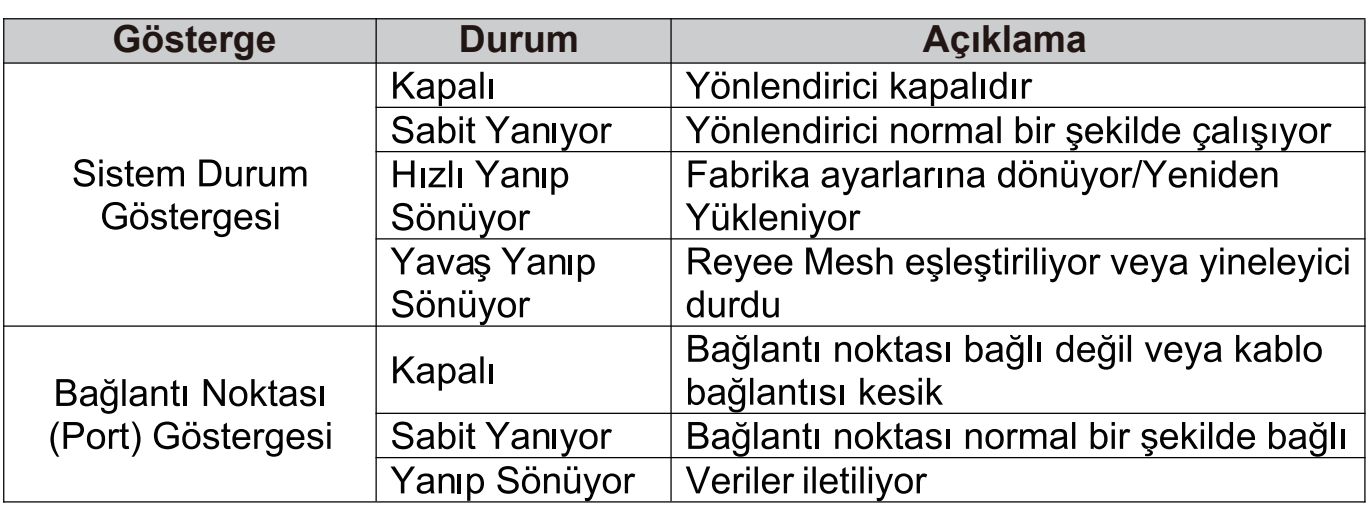

#### **Sıkça Sorulan Sorular** 192.168.110.1 adresini neden ziyaret edemiyorum?

1) DHCP olarak NIC'nin yapılandırılmış olup olmadığını kontrol edin.

2) Bilgisayarın LAN bağlantı noktalarından herhangi birisine bağlanmış olduğundan ve göstergenin açık olduğundan emin olun; aksi taktirde kabloyu değiştirebilir ve yeniden deneyebilirsiniz.

3) Tarayıcıyı yeniden açın (Google Chrome kullanılması tavsiye edilir) ve 192.168.110.1 adresini yeniden ziyaret edin.

4) Tarayıcıyı değiştirin.

5) Kablo veya bilgisayarı değiştirin.

Eğer tüm bu yöntemler başarısız olduysa, lütfen fabrika ayarlarına dönün (Sıfırla Düğmesini 10 saniye boyunca basılı tutun).

#### Yapılandırmadan sonra İnternete neden erişemiyorum?

1) Kablonun talimatta açıklandığı gibi bağlanmış olup olmadığını ve göstergenin açık olup olmadığını kontrol edin.

2) İnternet bağlantı türünü kontrol edin.

a. Eğer İnternet Hizmet Sağlayıcınız tarafınıza bir hesap/parola sağladıysa, lütfen PPPoE'yi seçin ve hesabınızı/parolanızı girin.

b. Eğer İnternet Hizmet Sağlayıcınız tarafınıza statik IP adresi, alt ağ maskesi, ağ geçidi ve DNS sağladıysa, lütfen Statik IP'yi seçin ve bilgileri girin.

3) Eğer halen İnternete erişemiyorsanız lütfen İnternet Hizmet Sağlayıcınız ile temasa geçin.

## **Ръководство за потребителя**

#### **За по-добро използване на продуктите на Reyee, моля, прочетете това ръководство преди инсталирането**

#### **Външен вид на продукта**

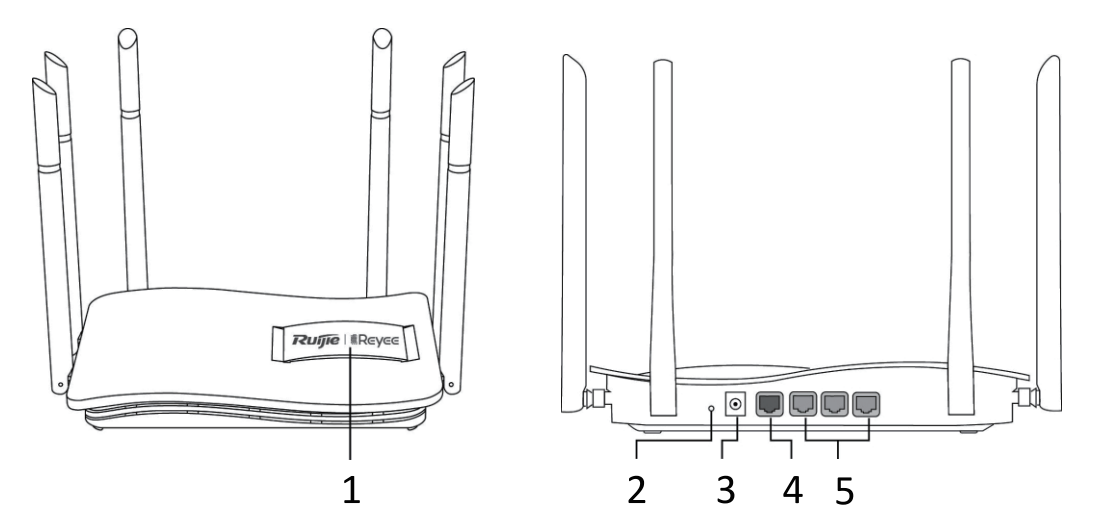

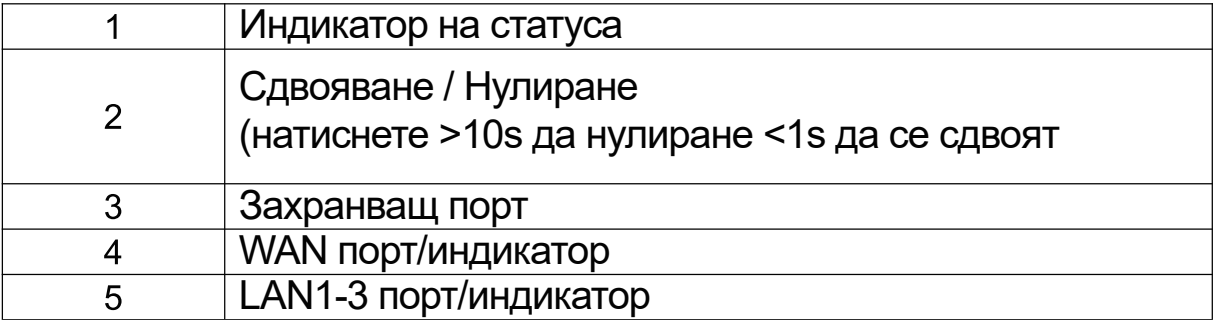

#### **Опаковъчен списък**

Рутер \*1

Захранващ адаптер \*1

Гаранционна карта \*1 Ръководство за бързо инсталиране \*1

#### **Бърза инсталация**

Достъп до Интернет в 3 стъпки.

 Поставете кабела, който се свързва с интернет към жълтия порт, и включете маршрутизатора.

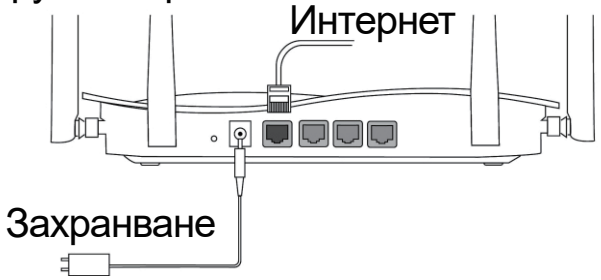

#### $\Omega$  Достъп до Internet

Свържете се с SSID "@Ruijie-sxxxx" или "@Ruijie-mxxxx" (xxxx е последните 4 цифри на MAC адрес) чрез мобилен телефон или компютър. Страницата за конфигуриране ще се показва автоматично или можете да посетите 192.168.110.1 от браузъра.

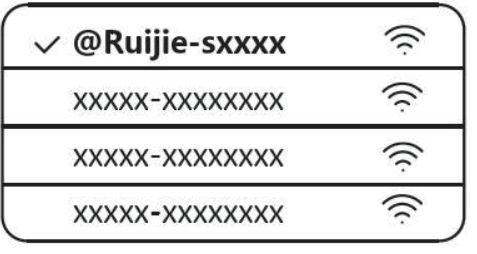

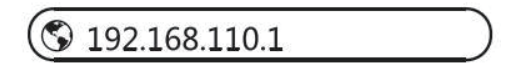

#### **WLAN браузър**

\*Ако не можете да се свържете със SSID или да посетите уебсайта, моля, сканирайте QR-кода на гърба на пакета за онлайн поддръжка.

#### Конфигурацията завършва

Попълнете цялата конфигурация според ръководството. Когато се покаже "Конфигурацията е успешна", можете да получите достъп до интернет.

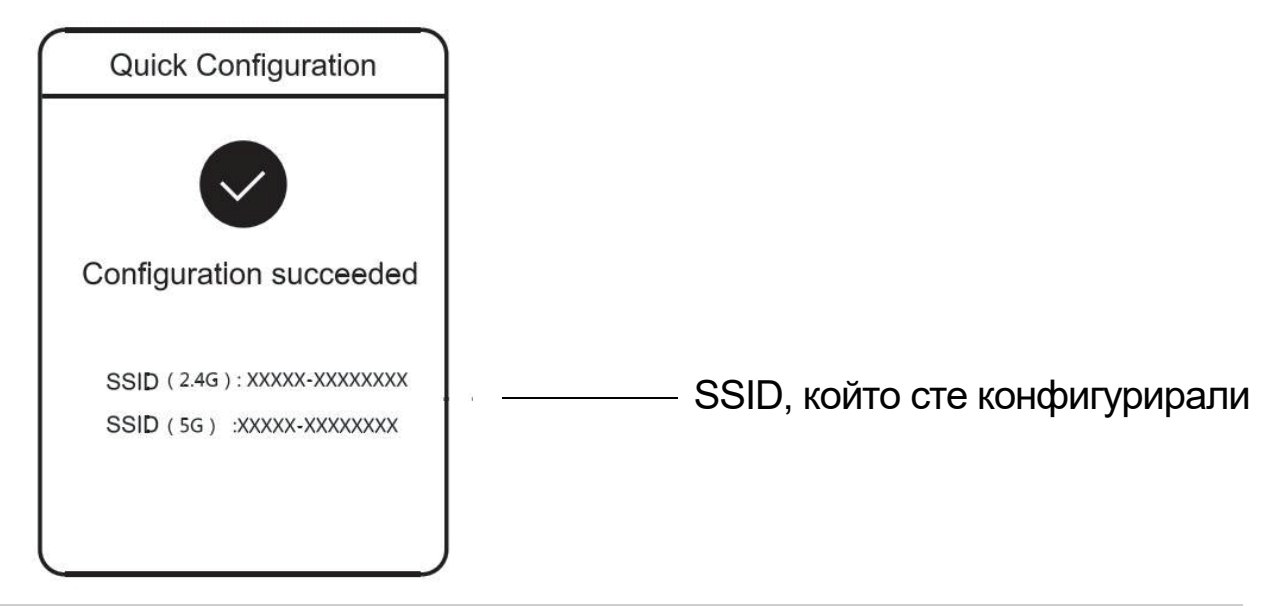

**Reyee Mesh рутер може да се свърже помежду си, за да образуват разпределена мрежа**

#### **1.Свържете главния маршрутизатор към интернет**

Моля, обърнете се към бързата инсталация за конфигуриране. Този рутер се използва като основен рутер на разпределената мрежа, а други рутери Reyee Mesh са вторични рутери.

#### **2.Връзка с едно кликване**

Моля, уверете се, че рутерите, които ще бъдат сдвоени, са в фабричните

настройки. Ако те са конфигурирани преди, първо възстановете фабричните настройки (вижте ЧЗВ за това как да възстановите фабричните настройки). Не свързвайте мрежовия кабел към маршрутизаторите.

Включете рутерите в рамките на 2 метра от основния рутер и техните индикатори ще започнат да мигат бързо. Изчакайте известно време, индикаторите на системата ще се обърнат към стабилно, което означава, че маршрутизаторите са включени. Натиснете бутона Сдвояване на главния рутер и системният му индикатор ще започне да мига. Основният рутер ще търси съседни вторични рутери в продължение на 2 минути. След като търсенето приключи, индикаторът на системата се променя, за да се стабилизира. Когато системните индикатори на вторичните рутери мигат, това означава, че се сдвояват два рутера; Когато индикаторът на системата се промени, за да се стабилизира, сдвояването завършва.

#### **3.Преместете сдвоените рутери Reyee Mesh в позициите, където сигналът трябва да бъде разширен, и ги включете в захранване. Не се изисква повече конфигурация.**

След като рутерът е включен, системният индикатор мига, което означава, че се свързва с основния рутер. Когато системният индикатор се включи стабилно, връзката е успешна и може да се изгради разпределена WiFi мрежа.

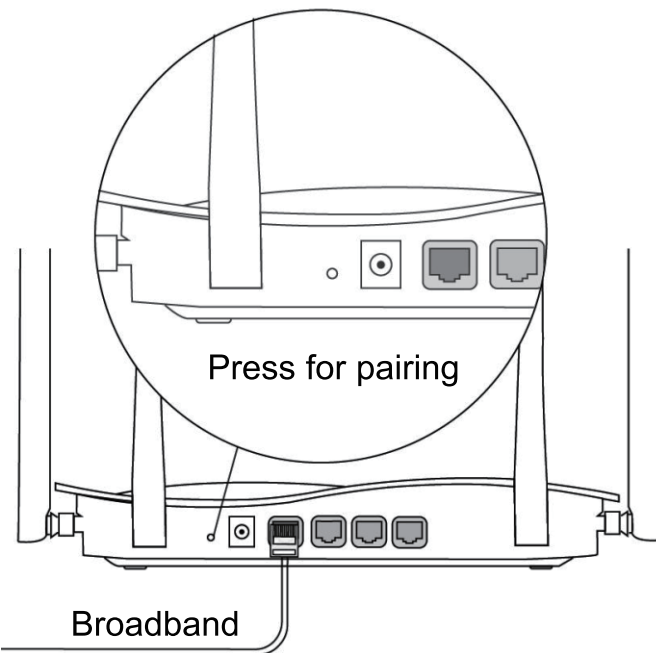

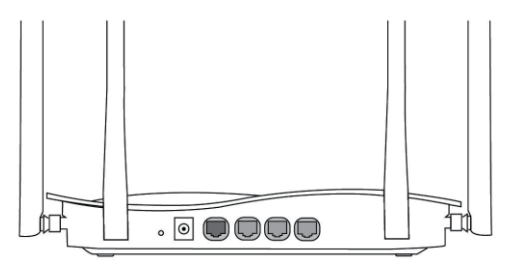

#### Do не се свързва с мрежов кабелe. По време на сдвояването системният индикатор мига. Ако сдвояването успее, то ще спре да мига. **Фигура 4-2 Вторичен рутер**

#### **Фигура 4-1 Главен рутер**

Уверете се, че рутерът има достъп до интернет. След натискане на бутона, системният индикатор започва да мига. Тъй като откриването приключва след 2 минути, то ще спре да мига.

#### **Инструкция заиндикатор**

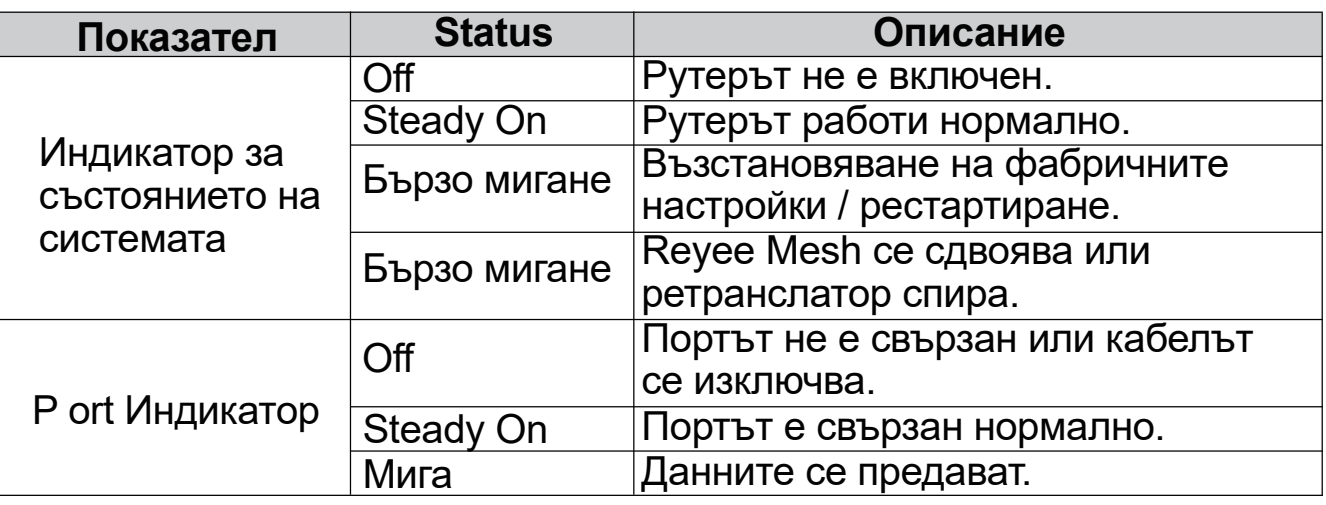

#### **ЧЗВs**

#### **Защо не мога да посетя 192.168.110.1?**

1) Проверете дали NIC е конфигуриран като DHCP.

2) Уверете се, че компютърът е свързан към някой от LAN портовете и индикаторът е включен; В противен случай можете да смените кабела и да опитате отново.

3) Отворете отново браузъра (препоръчваме да използвате Google Chrome) и посетете отново 192.168.110.1.

4) Променете браузъра.

5) Сменете кабела или компютъра.

6) Ако всички тези методи не успеят, моля, възстановете фабричните настройки (задръжте Reset button за 10s).

#### **Защо не мога да получа достъп до интернет след конфигуриране?**

1) Проверете дали кабелът е свързан като инструкция и индикаторът е включен.

2) Проверете типа на интернет връзкат

а.една. Ако вашият интернет доставчик предлага акаунт/парола, моля, изберете PPPoE и въведете своя акаунт/парола.

b. Ако вашият интернет доставчик предлага статичен IP адрес,

подмрежова маска, шлюз и DNS, моля, изберете Статичен IP адрес и въведете информацията.

3) Ако все още нямате достъп до интернет, моля, свържете се с вашия интернет доставчик.

#### **Бележка**

Това оборудване е ограничено до работа на закрито в 5.15-5.35GHz за Хонг Конг.

## **Manual de usuario**

#### **Para aprovechar al máximo los productos Reyee, lea este manual antes de la instalación.**

#### **Aspecto físico del producto**

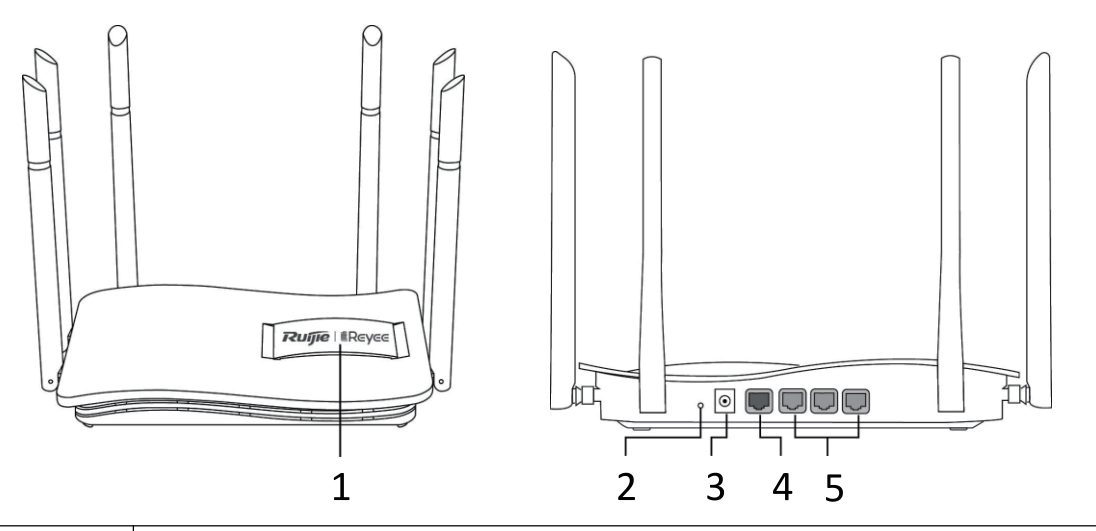

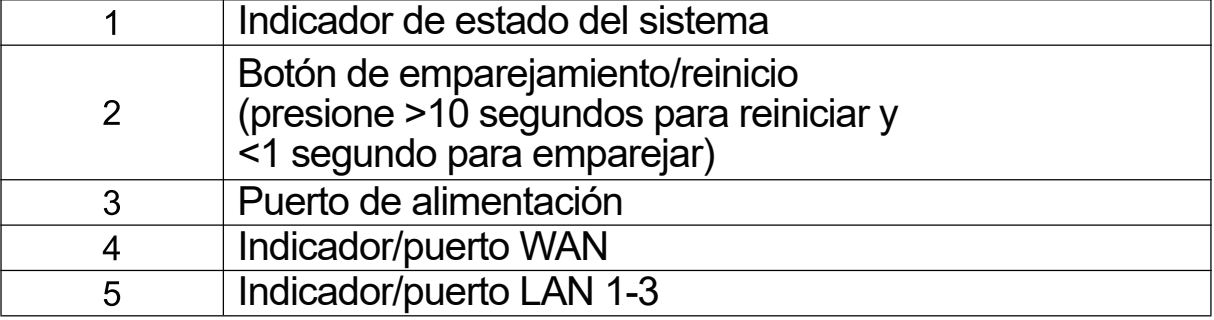

#### **Lista de empaque**

- 1 router
- 1 adaptador de corriente
- 1 tarjeta de garantía 1 guía de instalación rápida

#### **Guía de instalación rápida**

Conéctese a Internet siguiendo solo 3 pasos.

 1.Inserte el cable que conecta al Internet en el puerto amarillo y encienda el router.

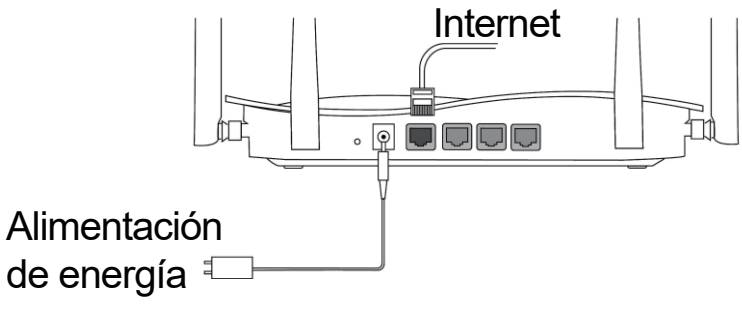

#### **2** Acceso a Internet

Conéctese al SSID "@Ruijie-sxxxx" o "@Ruijie-mxxxx" (xxxx son los últimos 4 dígitos de la dirección MAC) a través de su teléfono móvil o computadora. La página de configuración se abrirá automáticamente, o puede ingresar a 192.168.110.1 a través del navegador.

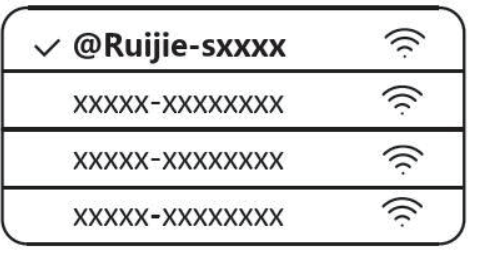

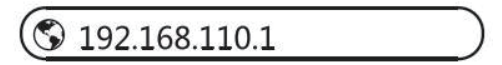

#### **WLAN Navegador**

\*Si no puede conectarse al SSID o ingresar al sitio web, escanee el código QR al reverso de la caja para solicitar asistencia en línea.

#### **8 Configuración finalizada**

Complete la configuración de acuerdo con la guía. Cuando aparezca en la pantalla el mensaje "Configuración succeeded", podrá acceder a Internet.

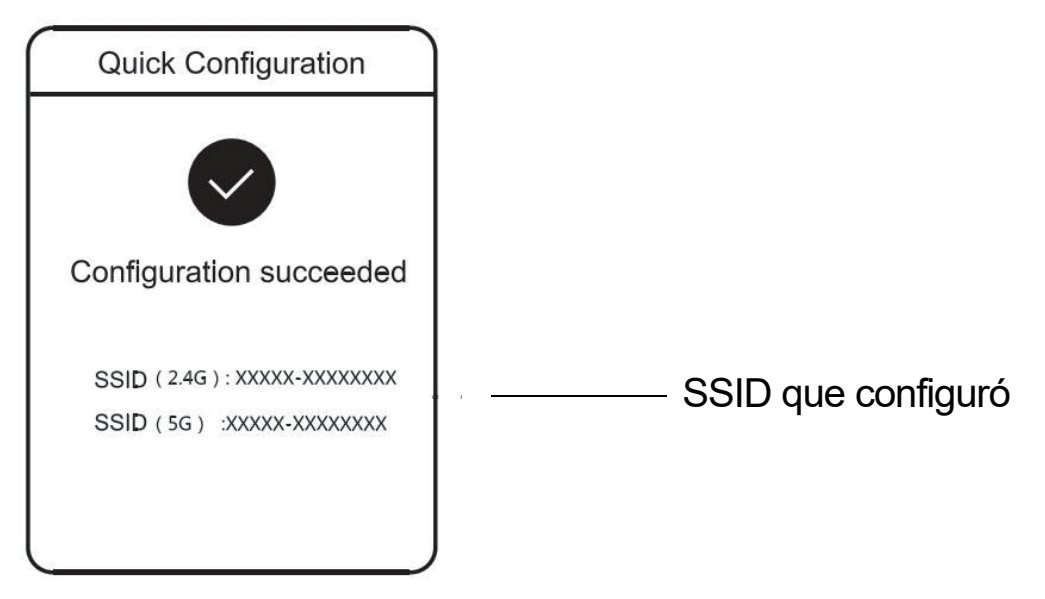

**El router de red de malla Reyee se puede conectar con otros routers para formar una red distribuida**

#### **1.Conecte el router principal a Internet.**

Siga las instrucciones de la Guía de instalación rápida para su configuración. Este router se usa como router principal de la red distribuida y los demás routers como secundarios.

#### **2.Conexión en un solo clic.**

Verifique que los routers que va a emparejar se encuentren en su configuración

de fábrica. Si fueron configurados anteriormente, primero restablezca los valores de fábrica (consulte el apartado de Preguntas frecuentes para saber cómo hacerlo). No conecte el cable de red a los routers.

Encienda los routers, que se deben colocar a 2 metros de donde se encuentre el router principal, y los indicadores de los dispositivos comenzarán a parpadear rápidamente. Espere un poco y notará que los indicadores del sistema dejarán de parpadear y permanecerán encendidos fijamente; esto significa que los routers están conectados. Presione el botón Pairing en el router principal y el indicador de su sistema comenzará a p arpadear. El router principal buscará los routers secundarios vecinos durante 2 minutos. Cuando termine, el indicador de su sistema permanecerá en encendido fijo. Cuando los indicadores del sistema de los routers secundarios parpadeen, significa que dos routers se emparejaron; cuando cambien a encendidos fijos, el emparejamiento se habrá completado.

#### **3.Mueva los routers de red de malla Reyee emparejados a los lugares donde requiera expandir la señal y enciéndalos. No se requiere ninguna configuración adicional.**

Después de encender el router, el indicador del sistema parpadeará; esto significa que se está conectando al router principal. Cuando el indicador del sistema esté encendido fijamente, significa que la conexión se completó correctamente y se puede crear una red distribuida de Wi-Fi.

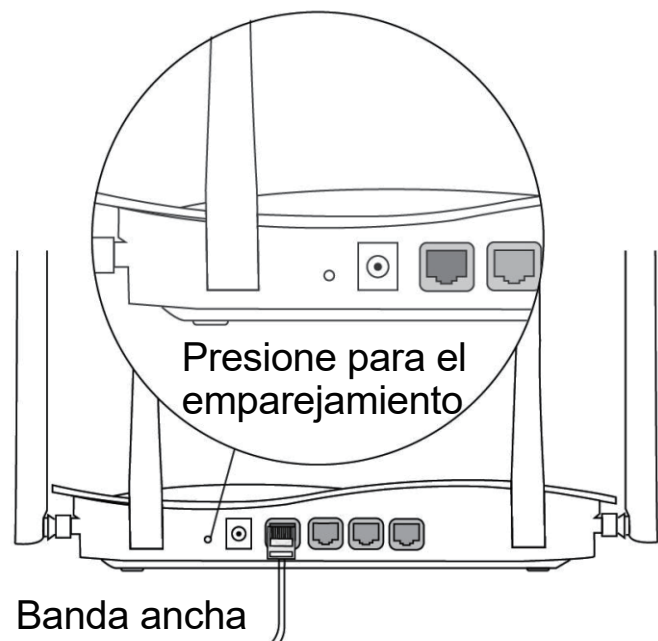

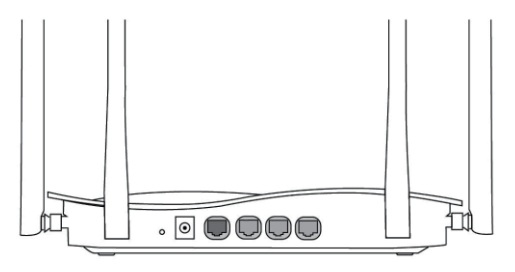

#### **Router secundario**

No lo conecte con un cable de red. Durante el emparejamiento, el indicador del sistema es intermitente. Si el emparejamiento se hace correctamente, dejará de parpadear.

#### **Router principal**

Verifique que el router tenga acceso a Internet. Después de presionar el botón, el indicador del sistema comenzará a parpadear. Cuando termine de detectar los dispositivos después de 2 minutos, se quedará completamente encendido.

#### **Tabla de indicadores**

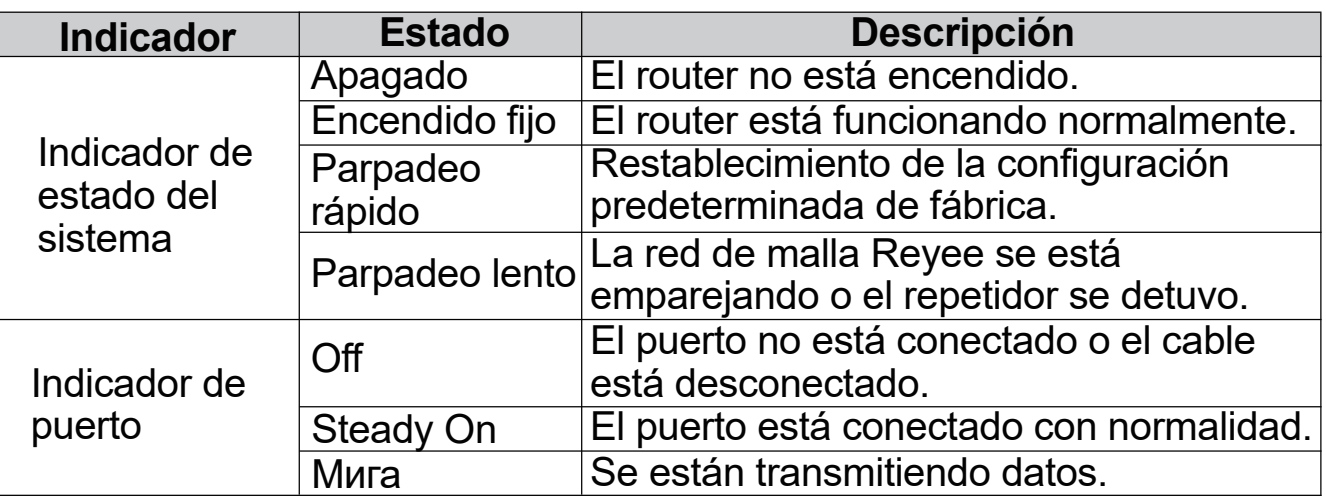

#### **Preguntas frecuentes ¿Por qué no puedo ingresar a 192.168.110.1?**

1) Verifique que la tarjeta de red esté configurada como DHCP.

2) Asegúrese de que la computadora se encuentre conectada a cualquiera de los puertos LAN y que su indicador esté encendido; de otro modo, cambie el cable y vuelva a intentarlo.

3) Abra nuevamente el navegador (se recomienda usar Google Chrome) y trate de ingresar a 192.168.110.1 nuevamente.

4) Cambie de navegador.

5) Cambie de cable o computadora.

6) Si todo lo anterior no funciona, restablezca la configuración de fábrica (mantenga presionado el botón de reinicio por 10 segundos).

#### **¿Por qué no puedo acceder a Internet después de finalizar la configuración?**

1) Verifique que el cable se encuentre conectado de acuerdo con las instrucciones y que el indicador esté encendido.

2) Revise el tipo de conexión a Internet.

a.Si su ISP ofrece una cuenta/contraseña, seleccione PPPoE e ingrese su cuenta/contraseña.

b.Si su ISP le proporcionó una dirección IP estática, una máscara de subred, gateway y servidor DNS, seleccione IP estática e introduzca toda la información.

3) Si aun así no le es posible acceder a Internet, póngase en contacto con su ISP.

#### **Nota**

Este equipo solo puede operar en el interior a 5.15 - 5.35 GHz para Hong Kong.

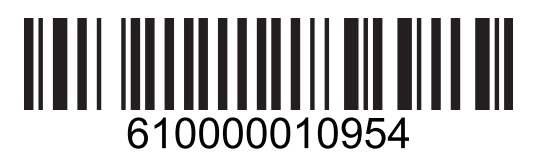